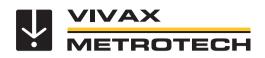

# vLoc3 RTK-Pro User Handbook (English Edition)

Version 1.0 P/N: 4.04.000170

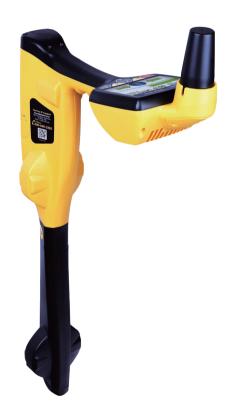

# **General Safety & Care Information**

#### Who Can Use This Equipment

This equipment must only be used by people suitably trained in the use of pipe and cable locators

#### Work-site Safety

- Use your company's, or other applicable safety codes and rules when using this
  equipment.
- Unless having the required authorization, license, and appropriate training <u>do not</u> make connections to any pipe, cable or conductor.
- The equipment should not come in contact with corrosive or hazardous chemicals or gases or dust.
- <u>Do not</u> directly connect this equipment to cables or pipes that have a potential difference to ground of greater than 25V AC.
- •

#### Equipment Safety

- Do not open the enclosures (housings) of either the transmitter or receiver.
- Place the ground stake firmly in the ground before connecting the cable from the transmitter.
- <u>Do not</u> hold any uninsulated portion of the connection leads & clips when the transmitter is switched on.

#### Batteries and Environmental Safety

- Vivax-Metrotech products use four types of batteries:
- Alkaline batteries
- Ni-MH (Nickel-Metal Hydride) batteries rechargeable
- · Lithium-Ion batteries rechargeable
- · Lithium-Metal batteries (small non-rechargeable button cells for "clock" applications)

#### 1. Alkaline Batteries (Non-Rechargeable)

- When replacing the alkaline batteries use only the size and type specified <u>do</u> <u>not</u> mix battery types (rechargeable and alkaline).
- <u>Do not</u> mix partially discharged and fully charged cells in the same battery pack – <u>do not</u> mix old with new.
- Never attempt to charge alkaline batteries.

#### 2. Nickel-Metal Hydride Batteries (Rechargeable)

- When using rechargeable batteries, use only the correct charging device supplied or specified by the manufacturer. The battery pack or the battery charger will contain circuitry to manage the charging process – other chargers (even if they have the same connector, polarity, voltage & current rating will not have the same control circuitry and can cause damage to the product, overheating, and in extreme cases fire or harm to the individual.
- <u>Do not</u> assume that if the plug fits, it is the correct charger a charger with the correct part number <u>must</u> be used just because it is a Vivax-Metrotech charger, and the plug fits it <u>does not</u> mean it is the correct charger.
- Before using for the first time, charge rechargeable batteries for six hours. If at any time the rechargeable batteries <u>do not</u> last as long as anticipated – discharge fully and then charge for six hours.
- Care should be taken when charging batteries <u>Never</u> repeatedly recharge batteries (or turn the power off & on) without using the instrument. If used with an inverter in a vehicle charge the product then unplug the charger and <u>do</u> <u>not</u> charge again until the rechargeable batteries have been used for at least ten minutes. Failure to do this could result in the overcharging of the battery which will shorten the life of the battery and could in some circumstances cause overheating or fire.
- If ever the product becomes hot during the charging process, <u>immediately</u> unplug the charger and use the rechargeable batteries for at least ten minutes before recharging. If this reoccurs the next time the unit is charged – return immediately to Vivax-Metrotech for repair.
- <u>Do not</u> charge batteries for prolonged periods of time without using the locator for at least ten minutes. Charging for a prolonged period of time could overcharge the battery, reduce battery life and in extreme circumstances cause damage to the locator and fire.

#### 3. Lithium-Ion Batteries (Rechargeable)

 Lithium-Ion Batteries – some products use Lithium-Ion batteries – the requirements for marking and transportation are still developing. Please contact Vivax-Metrotech before shipping products containing Lithium-Ion batteries or Lithium-Ion battery packs on their own for any "special instructions".

#### 4. Lithium-Metal Batteries (Non-Rechargeable)

- Commonly known as "button cells" these are small non-rechargeable batteries used to power internal "clocks" within some units (similar to computers). Generally, they have a life of three to five years.
- Under no circumstances should any attempt be made to charge these batteries.
- Dispose of using your company's work practice/environmental standards, the prevailing laws, or recognized best practice. Always dispose of batteries responsibly.

- 5. General Rules regarding Disposal of Batteries
- Mever disassemble a battery, or battery pack.
- <u>Never</u> dispose of in a fire or water.
- Dispose of batteries in accordance with your company's work practice/environmental standards, the prevailing laws, or recognized best practice. Always dispose of batteries responsibly.

#### 6. Transportation of Lithium-Ion and Lithium-Metal Batteries

- The Lithium-Ion and Lithium-Metal batteries used in Vivax-Metrotech products meet
  the required safety standards and include the designated protection circuitry.
- Recent regulation changes require that when batteries with Lithium-Ion and Lithium-Metal batteries are transported, the packaging must include specified warning labels.
- Please contact Vivax-Metrotech Customer Service (USA 1-800-446-3392, International +1-408-734-1400 (USA Pacific Time Zone)) for more details.
- Regulations have also changed regarding the shipping of spare battery packs (battery packs that are not inside a product). There are limitations on the weight of the package, and the packaging must be marked with the appropriate warning labels.
- Please contact Vivax-Metrotech Customer Service (USA 1-800-446-3392, International +1-408-734-1400 (USA Pacific Time Zone)) for more details.
- Vivax-Metrotech vLoc Series 3 products using Lithium-Ion battery are classified as "not restricted" they can be shipped normally by road/rail/sea & air (passenger & freight aircraft) without restrictions.

#### IMPORTANT

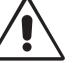

Remember – Batteries contain dangerous chemicals – They can be affected by many things such as water ingress or heat – In some circumstances they can explode. They also can cause electric shocks!

#### Care of Equipment

- · Use equipment only as directed in this User Handbook.
- **Do not** immerse any part of this equipment in water.
- Store in a dry place.
- · Keep equipment in the case provided when not in use.
- If left for a prolonged period of time remove alkaline batteries.
- · Keep the unit clean and free of dust and dirt.
- · Protect against excessive heat.

#### Care when Interpreting the Information provided by the Locator

- Like all locators this instrument is locating and providing depth and current readings based on electromagnetic signals that radiate from the buried cable or pipe. In most cases these signals will enable the locator to pinpoint both position depth and current correctly.
- <u>Beware</u> in some cases other factors will distort the electromagnetic fields radiating from cables or pipes being located, resulting in incorrect information.
- Always locate responsibly and use information learned during your training to interpret the information provided by the locator.
- <u>Do not</u> provide information regarding the depth of cable or pipe to anyone unless authorized to do so by your company.
- <u>Remember</u> that depth measurements are to the center of the electromagnetic field or pipe – In the case of pipes this may be significantly deeper than the top of the pipe.

#### American & Canadian Safety Notices

#### USA

- This transmitter and receiver comply with the general conditions of operation, pursuant to part 15 of the FCC Rules.
- o CFR 47 Part 2
- o CFR 47 Part 15
- Changes or modifications not expressly approved by the manufacturer could void the user's authority to operate the products.

#### CANADA

- Equipment is for use by trained operators only, and not for general household or consumer use.
- Operation is subject to the following two conditions: (1) this device may not cause interference, and (2) this device must accept any interference that may cause undesired operation of the device.

#### EUROPE

- Vivax-Metrotech confirms that the location system is compliant with the relevant provision of European directive 1999/5/EC.
- o EN 55011
- o EN 61000-4-2: A1 & A2
- o EN 61000-4-3
- o EN 61000-4-8: A1
- o ETSI EN 300 330-2
- o ETSI EN 301 489-1
- o ETSI EN 301 489-3

# **Table of Content**

| 1. | Servi | vice & Support |                                                           |   |  |
|----|-------|----------------|-----------------------------------------------------------|---|--|
|    | 1.1   | Serial         | Number and Software Revision Number                       | 1 |  |
|    | 1.2   | Distrib        | utors and Service Centers Closest to You:                 | 2 |  |
| 2. | vLoc  | 3 RTK-F        | Pro Receiver                                              | 3 |  |
|    | 2.1   | vLoc3          | RTK-Pro Receiver Overview                                 | 3 |  |
|    | 2.2   | Chargi         | ng the Receiver Batteries                                 | 4 |  |
|    | 2.3   | vLoc3          | RTK-Pro Receiver Keypad                                   | 5 |  |
|    | 2.4   | User N         | Лепи                                                      | 5 |  |
|    |       | 2.4.1          | About                                                     | 6 |  |
|    |       | 2.4.2          | Speaker Volume                                            | 6 |  |
|    |       | 2.4.3          | Sound Configuration                                       | 6 |  |
|    |       | 2.4.4          | Backlight                                                 | 6 |  |
|    |       | 2.4.5          | Frequency                                                 | 6 |  |
|    |       | 2.4.6          | Classic Locate                                            | 6 |  |
|    |       | 2.4.7          | Locate Perspective                                        | 7 |  |
|    |       | 2.4.8          | Language                                                  | 7 |  |
|    |       | 2.4.9          | Imp/Metric                                                | 7 |  |
|    |       | 2.4.10         | Continuous Info                                           | 7 |  |
|    |       | 2.4.11         | Auto Power Off                                            |   |  |
|    |       | 2.4.12         | Warnings                                                  | 7 |  |
|    |       | 2.4.13         | GPS Source                                                |   |  |
|    |       | 2.4.14         | Satellite Information                                     |   |  |
|    |       | 2.4.15         | Transmitter Link                                          |   |  |
|    |       | 2.4.16         | Transmitter Control                                       |   |  |
|    |       | 2.4.17         |                                                           |   |  |
|    |       |                | Cloud                                                     |   |  |
|    |       |                | GPS RTK Source                                            |   |  |
|    |       |                | New Survey                                                |   |  |
|    |       |                | Regulatory Labels                                         |   |  |
|    |       |                | Self-Test                                                 |   |  |
|    | 25    |                |                                                           |   |  |
|    |       |                | ngs                                                       |   |  |
|    | 2.0   | 2.6.1          | Signal Overload                                           |   |  |
|    |       | 2.6.2          | Shallow Cable                                             |   |  |
|    |       | 2.6.3          | Swing Alert                                               |   |  |
|    |       | 2.6.4          | Overhead cable                                            |   |  |
|    | 27    |                | g up the vLoc3 RTK-Pro mapping functions                  |   |  |
|    |       | -              | RTK-Pro Receiver Locate Screen Shots                      |   |  |
|    | 2.9   |                | c Locating Modes (Response)                               |   |  |
|    | 2.0   | 2.9.1          | Peak Response Mode                                        |   |  |
|    |       | 2.9.2          | Broad Peak Mode                                           |   |  |
|    |       | 2.9.2          | Null Mode                                                 |   |  |
|    |       | 2.9.3          | Delta Null                                                |   |  |
|    |       | 2.9.4          | Peak with Arrows Response Mode                            |   |  |
|    |       | 2.9.5          |                                                           |   |  |
|    | 2 10  |                | Omni Peak Response Modeation Pushbutton (Depth & Current) |   |  |
| 3  |       |                | ación Pusibución (Depin & Current)<br>oc3 RTK-Pro         |   |  |
| 3. | 3.1   | -              | the Receiver                                              |   |  |
|    | 5.1   | USING          | 110 1/0001                                                |   |  |

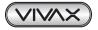

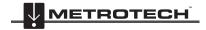

|    | 3.2  | Passiv  | /e Locating                                                    |    |
|----|------|---------|----------------------------------------------------------------|----|
|    |      | 3.2.1   | Detecting Power Signals                                        | 25 |
|    |      | 3.2.2   | Detecting Radio Signals                                        | 26 |
|    | 3.3  | Active  | Locating:- Applying the Transmitter                            |    |
|    |      | 3.3.1   | Direct Connection                                              | 26 |
|    |      | 3.3.2   | Signal Clamp (for frequencies above 8kHz)                      | 28 |
|    |      | 3.3.3   | Induction (for frequencies above 8kHz)                         | 29 |
|    | 3.4  | Locati  | ng Active Signals                                              | 30 |
|    | 3.5  | Search  | hing (sweeping) an Area in the Peak Mode                       | 31 |
|    | 3.6  | Search  | hing (sweeping) an Area in the Omni Peak Mode                  |    |
|    | 3.7  | Tracing | g a Buried Line                                                | 31 |
|    | 3.8  | Depth   | & Current Measurement                                          | 32 |
|    | 3.9  | Distort | ted Fields                                                     | 33 |
|    | 3.10 | Sonde   | Location Mode                                                  | 34 |
| 4. | Data | Logging | g                                                              | 36 |
|    | 4.1  | Pairing | g with external devices such as a Datalogger or a mobile phone |    |
|    | 4.2  | Transf  | erring Data from the Locator to a Computer                     |    |
|    |      | 4.2.1   | MyLocator3                                                     |    |
|    |      | 4.2.2   | MyLocator3's Basic Operation                                   |    |
|    |      |         | 4.2.2.1 Updates Page                                           |    |
|    |      |         | 4.2.2.2 Application Update                                     | 39 |
|    |      |         | 4.2.2.3 Locator Firmware update                                | 40 |
|    |      | 4.2.3   | Toolbar                                                        | 40 |
|    |      | 4.2.4   | Feature tabs                                                   | 41 |
|    |      | 4.2.5   | Data Logging                                                   | 41 |
|    |      | 4.2.6   | Splash Screen                                                  | 42 |
|    |      | 4.2.7   | Frequencies Page                                               | 43 |
|    |      | 4.2.8   | Menu Settings                                                  | 43 |
|    |      | 4.2.9   | Cloud/Internet/RTK settings                                    | 44 |
|    |      | 4.2.10  | Advanced Features                                              | 45 |
|    |      |         | 4.2.10.1 Supervisor Lockouts                                   | 45 |
| 5. | Loc3 | Series  | Transmitters                                                   | 46 |
|    | 5.1  | Loc3 S  | Series Transmitter Overview                                    | 46 |
|    |      | 5.1.1   | Display                                                        | 46 |
|    |      | 5.1.2   | Pushbuttons                                                    | 47 |
|    |      | 5.1.3   | Information Pushbutton                                         | 47 |
|    |      | 5.1.4   | Connections Block                                              | 47 |
|    | 5.2  | Transr  | nitter Batteries                                               |    |
|    |      | 5.2.1   | Removing the Battery Tray                                      | 48 |
|    |      | 5.2.2   | Replacing the Alkaline Battery                                 |    |
|    |      | 5.2.3   | Re-fitting the Battery Tray                                    |    |
|    |      | 5.2.4   | Rechargeable Batteries                                         | 49 |
|    |      | 5.2.5   | Rechargeable Battery Pack Charging and Disposal                | 49 |
|    | 5.3  | Transr  | nitting Modes                                                  |    |
|    |      | 5.3.1   | Induction Mode                                                 | 50 |
|    |      | 5.3.2   | Direct Connection Mode                                         | 50 |
|    |      | 5.3.3   | Clamp Mode                                                     | 51 |
|    | 5.4  |         | encies                                                         |    |
|    |      | 5.4.1   | Frequencies and Power Output                                   |    |
|    |      | 5.4.2   | Most Used Frequencies (Frequency Selection) Feature            |    |
|    |      | 5.4.3   | Multi-Frequency Mode for Direct Connection                     |    |
|    | 5.5  |         | te the Operation of transmitter                                |    |
|    |      |         |                                                                |    |

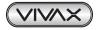

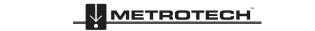

| 6. | Using the Accessories                                                            | 58 |
|----|----------------------------------------------------------------------------------|----|
|    | 6.1 Using the LPC Separation Filter                                              | 58 |
|    | 6.2 Using the Analogue A-frame Fault Finding Accessory                           | 58 |
|    | 6.3 Using the vLoc3 RTK-Pro Remote Antenna                                       | 61 |
|    | 6.4 Using the SD Signal with the Remote Antenna to help trace a particular cable | 63 |
| 7. | Accessories & Options                                                            | 66 |
|    | 7.1 A-frame                                                                      |    |
|    | 7.2 Clamps                                                                       | 66 |
|    | 7.3 vLoc3-MLA (Marker Locator Adapter)                                           | 66 |
| 8. | Glossary                                                                         | 67 |

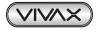

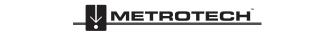

# 1. Service & Support

# 1.1 Serial Number and Software Revision Number

Always quote your receiver and transmitter model number, serial number and software revision number when requesting product support. They can be found as follows: (for reference only).

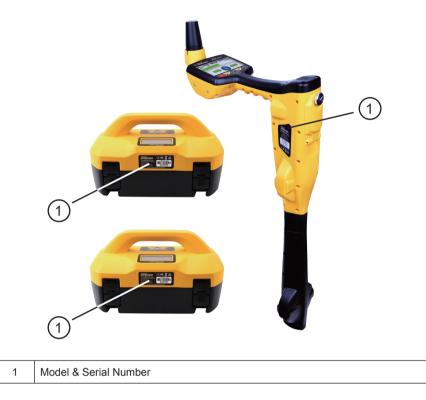

#### NOTE

The transmitter Model & Serial Number can also be found on the bottom of the transmitter between the battery tray and the plastic housing.

Software Revision Numbers of the receiver or transmitter is displayed on the LCD during the startup sequence. They also can be found in the "About" section of the user menu.

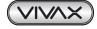

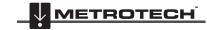

| 1.2 | Distributors and Service Centers | Closest to You: |
|-----|----------------------------------|-----------------|
|-----|----------------------------------|-----------------|

| Worldwide Sales Offices and Service Centers                                                                                                    |                                                                                                    |  |  |  |  |
|----------------------------------------------------------------------------------------------------|----------------------------------------------------------------------------------------------------|--|--|--|--|
| World Headquarters, United States of America                                                                                                    | Central/South America and the Caribbean                                                                            |  |  |  |  |
| Vivax-Metrotech Corporation<br>3251 Olcott Street,<br>Santa Clara, CA 95054, USA<br>Website : www.vivax-metrotech.com                                                      | Ventas para América Latina<br>3251 Olcott Street,<br>Santa Clara, CA 95054, USA<br>T/Free : 800-446-3392           |  |  |  |  |
| Sales & Sales Support:         T/Free       : 800-446-3392         Tel       : +1-408-734-1400         Fax       : +1-408-734-1415         Email       : SalesUSA@vxmt.com | Tel : +1-408-734-1400<br>Fax : +1-408-743-5597<br>Website : www.vivax-metrotech.com<br>Email : LatinSales@vxmt.com |  |  |  |  |
| Service & Repairs:<br>T/Free : 800-638-7682                                                                                                    | France                                                                                                    |  |  |  |  |
| Tel       : +1-408-962-9990         Fax       : +1-408-734-1799         Email       : ServiceUSA@vxmt.com                                                                  | Vivax-Metrotech SAS<br>Technoparc - 1 allée du Moulin Berger,<br>69130 Ecully, France                              |  |  |  |  |
| Canada                                                                                                    | Tel : +33(0)4 72 53 03 03                                                                                          |  |  |  |  |
| Vivax Canada Inc.<br>41 Courtland Ave Unit 8,<br>Vaughan, ON L4K 3T3, Canada<br>Tel : +1-289-846-3010                                                                      | Fax: +33(0)4 72 53 03 13Website: www.vivax-metrotech.frEmail: SalesFR@vxmt.com                                     |  |  |  |  |
| Fax : +1-905-752-0214<br>Website : www.vivax-metrotech.com                                                                                                    | United Kingdom                                                                                                    |  |  |  |  |
| Email : SalesCA@vxmt.com                                                                                                    | Vivax-Metrotech Ltd.<br>Unit 1, B/C Polden Business Centre,                                                        |  |  |  |  |
| Germany                                                                                                    | Bristol Road, Bridgwater,                                                                                          |  |  |  |  |
| Metrotech Vertriebs GmbHAm steinernen Kreuz 10aD-96110 SchesslitzTel: +49 954 277 227 43Website: www.vivax-metrotech.deEmail: SalesEU@vxmt.com                             | Somerset, TA6 4AW, UK<br>Tel : +44(0)1793 822679<br>Website : www.vivax-metrotech.com<br>Email : SalesUK@vxmt.com  |  |  |  |  |
| International Distribu                                                                                                    | tors and Service Centers                                                                                           |  |  |  |  |
| Australasia                                                                                                    | China                                                                                                    |  |  |  |  |
| Vivax-Metrotech AUSLeidi Utility Supply (Shanghai) Ltd.Unit 1, 176 South Creek Road,No. 780, Tianshan Rd,Cromer NSW 2099, AustraliaShanghai, China 200051                  |                                                                                                    |  |  |  |  |
| Tel : +61-2-9972-9244                                                                                                    | T/Free : 4008-206-719                                                                                              |  |  |  |  |

Tel

Fax

Email

: +86-21-5235-3001

: +86-21-5235-8365

: info@leidi.cn

Website : www.leidi.cn

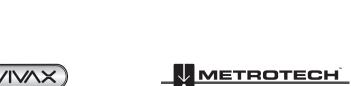

: +61-2-9972-9433

Website : www.vivax-metrotechaus.com

: sales@vxmtaus.com

service@vxmtaus.com

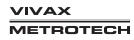

Fax

Email

# 2.1 vLoc3 RTK-Pro Receiver Overview

The vLoc3 RTK-Pro is a Precision Location System designed to meet the needs of utility companies and their contractors. The following describes the features and use of the receiver.

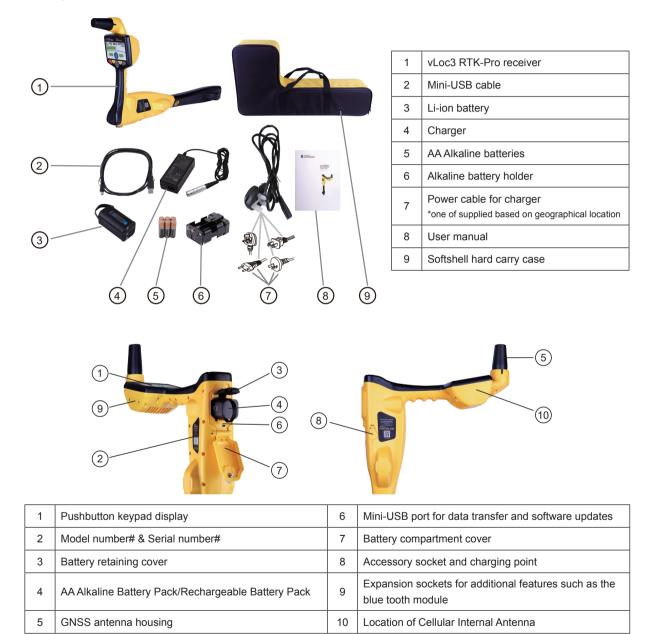

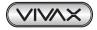

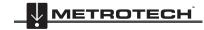

# 2.2 Charging the Receiver Batteries

The vLoc3 RTK-Pro can be used with either alkaline batteries or an interchangeable rechargeable battery pack.

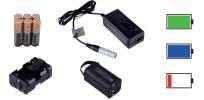

The central illuminated section within the battery icon indicates the amount of charge remaining.

- Blue center indicates alkaline batteries
- Green center indicates rechargeable batteries
- When batteries are low, the remaining charge section becomes red and will flash
- Just before shutdown, the following symbol will be shown:

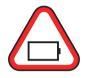

Rechargeable batteries are supplied with a mains charger. This is specific to the batteries, avoid the use of other manufacturers' chargers as these may damage the battery pack and may result in overheating of the battery pack.

To charge the rechargeable batteries, first make sure the pack is inserted in the receiver battery compartment as charging is done with the battery inside the receiver.

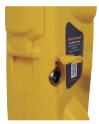

Connect the charger to the charging/accessory socket of the receiver. Connect the charger to the mains and switch on. The LED indicator on the charger will illuminate red until the batteries are fully charged, at which time the LED will change to green.

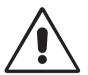

#### WARNING

Rechargeable batteries are supplied with a mains or 12V DC charger. These are specific to the batteries. Only use the charger that is appropriate for the batteries in the product. If in doubt, call the Vivax-Metrotech customer service department at +1(800) 446-3392. Failure to use the appropriate charger could result in damage to the battery pack, locator, and in extreme cases, cause a fire.

Avoid charging the unit in extreme temperature conditions. (i.e., below 0°C and above 45°C)

Although Vivax-Metrotech batteries include all the required safety-related features, immediately discontinue the use of the charger and battery pack if the battery pack becomes excessively warm. Return both to where they were purchased for investigation.

Always ensure batteries have at least a partial charge if storing for long periods without use.

Dispose of all batteries in accordance with your company procedures and or Federal/State and local regulations.

Never dismantle batteries, put them in a fire, or get wet.

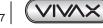

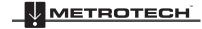

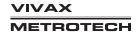

# 2.3 vLoc3 RTK-Pro Receiver Keypad

Keypad:

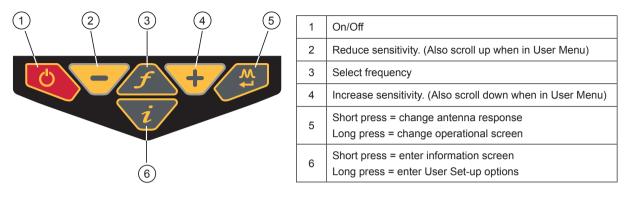

# 2.4 User Menu

The vLoc3 RTK-Pro has several features that can be switched on and off. These features are accessed through the user menu.

Switch on the unit by pressing and holding the On/Off key until the start-up screen appears. The start-up screen can be configured to the user's preference and is described later in the manual. Otherwise, the start-up screen will default to the one below:

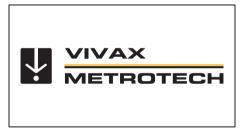

Access to the User Menu is via the "i" button. Press and hold down the button until the menu appears.

| Menu                | <b>─</b> ∕ <b>▲</b> | Menu                   |          |
|---------------------|---------------------|------------------------|----------|
| bout                | <b>ب</b>            | Language               | English  |
| peaker Volume       | <b>■</b> ())        | Imperial / Metric      | Meter    |
| Sound Configuration | - <b>-</b> -        | Continuous Information | Off      |
| Backlight           | Auto                | Auto Power Off         | Never    |
| Frequency           | <b>↓</b>            | Warnings               | لھ       |
| Classic Locate      | <b>↓</b>            | GPS Source             | Internal |
| Locate Perspective  | <b>↓</b>            | Satellite Information  | ₽        |

| 0.01       |
|------------|
| 4          |
| ₽          |
| له         |
| <b>ب</b> ه |
| <b>↓</b>   |
| <b>↓</b>   |
| <b>ل</b> ه |
|            |

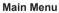

Note that the manual shows three screens, but only one is shown on the vLoc3 RTK-Pro display at a time.

Note that where you see this sign + , it means that pressing the enter button gives access to the sub-menu associated with this button.

To exit the menu or sub-menu, press the "i" button.

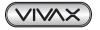

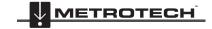

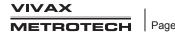

Where the *icon* is not shown, the enter button is used to scroll through the options of that feature. Use the "+" and "- "buttons to scroll up and down through the menu.

### The features are described below:

#### 2.4.1 About

This section holds the data about the locator, such as software revision, calibration data etc.

#### 2.4.2 Speaker Volume

Press the enter button to scroll through the speaker volume settings.

#### 2.4.3 Sound Configuration

Allows configuration of sounds generated in locate modes

- Active mode:
  - o Frequency Modulated (FM) Sound pitch changes with signal strength
  - o Amplitude Modulated (AM) Sound volume changes with signal strength
  - Radio mode: FM or Real (Sound derived directly from the received signal)
- Power mode: FM or Real

#### 2.4.4 **Backlight**

Press the enter button to change the backlight intensity setting. Note that a high backlight setting will affect battery life. Or select "Auto," which automatically sets backlight depending on ambient light levels.

#### 2.4.5 Frequency

Use the enter key to enter the Frequency sub-menu. Scroll up and down the table using the "+" and "-" keys. The table contains all available frequency options. To simplify the operation of the unit, select only the frequencies applicable to your application. To do this, use the enter key to check the boxes on the right. Frequencies not checked will not appear on the locate screen.

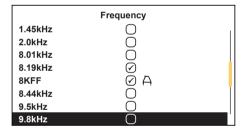

Note also that certain frequency options have an A-frame icon next to them. This indicates that these frequencies are selected to be used with the fault find A-frame.

#### 2.4.6 **Classic Locate**

This option Cloud-based if the User menu is entered from the Classic Screen. Use the enter key to reveal the list of options relating to the Classic Locate modes. Options are:

| Classic Locate        |                       |  |  |  |
|-----------------------|-----------------------|--|--|--|
| Peak                  | $\bigtriangledown$    |  |  |  |
| Peak Arrows           | $\bigcirc$            |  |  |  |
| Null                  | $\checkmark$          |  |  |  |
| Broad                 | $\checkmark$          |  |  |  |
| Delta Null            | 0                     |  |  |  |
| Omni Directional Peak | $\checkmark$          |  |  |  |
| Omni Directional Peak | $\overline{\bigcirc}$ |  |  |  |
|                       | _                     |  |  |  |

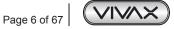

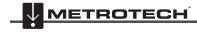

# 2.4.7 Locate Perspective

Enter this option to be able to select in what graphical format the data is displayed. These displays are described further in the manual. The options are:

| Locate Perspective |                    |  |  |  |
|--------------------|--------------------|--|--|--|
| Classic Locate     | $\bigtriangledown$ |  |  |  |
| Vector locate      | $\bigcirc$         |  |  |  |
| Transverse graph   |                    |  |  |  |
| Plan view 🔗        |                    |  |  |  |
| Sonde              | $\checkmark$       |  |  |  |
|                    |                    |  |  |  |
|                    |                    |  |  |  |
|                    |                    |  |  |  |

# 2.4.8 Language

The unit may be supplied with different language options. Use the enter key to select the language of choice.

# 2.4.9 Imp/Metric

Select either Imperial or Metric measurements.

# 2.4.10 Continuous Info

The front Locate Screen can display a continuous reading of either depth, current, both or can be switched off. Use the enter button to select your preference.

# 2.4.11 Auto Power Off

The unit can be set to switch off after a set time. Options are 5-minutes, 10-minutes, or Never. Note that when the A-frame is connected, the timer is set to "Never."

# 2.4.12 Warnings

Warnings relating to - Shallow cable, Overload, Overhead cable, and Signal Overload. Scroll down to the relevant warning and use the return button to select or de-select.

# 2.4.13 GPS Source

Press the "Enter" key to select either Internal or Bluetooth. For the vLoc3 RTK-Pro, this is typically set to internal.

# 2.4.14 Satellite Information

Press the enter button to reveal all satellite information

# 2.4.15 Transmitter Link

Press the enter button to allow access to the Transmitter link. Use this feature to pair with a Radio Link activated receiver. For more information, see the section "Remote Operation of the transmitter."

# 2.4.16 Transmitter Control

Press the enter button to allow access to the Transmitter Control section. Use this feature to remotely control a Radio Link activated transmitter. For more information, see the section "Remote Operation of the transmitter."

# 2.4.17 Bluetooth Pairing (Optional Feature)

Press the enter button to enter the Bluetooth pairing routine. This allows the unit to link with external devices such as data loggers and GPS devices that have Bluetooth capability.

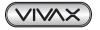

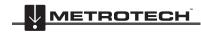

# 2.4.18 Cloud

Enter this option to check the Cloud connection status. In order to use the Cloud-based VMMAP data logging facility, an account needs to be set up and each locator needs to be registered with the Vivax-Metrotech VMMap mapping application. For further information on this contact Vivax-Metrotech Corp. This User Guide assumes the locator is registered and the operator has an active account.

# 2.4.19 GPS RTK Source

Enter this option to check RTK connectivity and to select RTK source. For further information check the section Setting up RTK Connectivity.

# 2.4.20 New Survey

Entering the Survey sub-menu causes a new survey to be initiated in the SD Card Data Logger

DM Graphs are cleared so that a new survey is identifiable from older measurements.

Different Survey types can be selected as shown

Navigating into this menu and selecting a survey type always causes a new survey to be initiated, even if it is the same type as the previous log record.

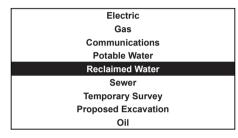

# 2.4.21 Regulatory Labels

Enter this option to display all relevant FCC and IC regulatory labels.

# 2.4.22 Self-Test

Pressing the enter key will initiate a series of self-tests. If any of the tests fail, repeat the test in a more interference-free site i.e. away from fluorescent lights, power signal sources etc. If the unit continues to fail, the unit should be returned to Vivax-Metrotech Corporation or one of its authorized service centers for repair.

#### 2.5 Self-Test

The vLoc3 RTK-Pro has a self-test feature. The test confirms that the equipment is fit for use and calibration has not drifted from its expected settings.

To undertake the test, first find an area free from excessive interference such as overhead fluorescent lighting, large transformers etc. Also check that any nearby vLoc transmitters are switched off.

Select "Self-Test" from the user menu and press the "Return" button. The test will self-start. Keep the equipment stationary while the test is completed. After a short while the unit will report a Passed or Failed. Examples are below:

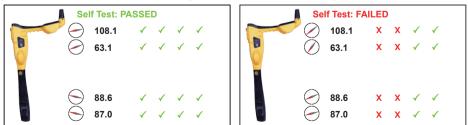

If the unit fails the test, try again in a more interference-free area. If it continues to fail, return the unit to Vivax-Metrotech or one of its approved repair centers for investigation and repair.

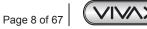

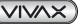

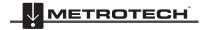

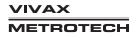

# 2.6 Warnings

Warnings are displayed in real-time across the display as below:

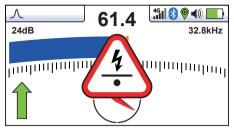

# 2.6.1 Signal Overload

This a very unusual situation and is usually caused by operating **very** close to a power transformer or placing the unit very close to a transmitter in the Induction mode. Moving slightly away from the interfering signal will cure the problem. Signal overload will not cause damage to the instrument.

# 2.6.2 Shallow Cable

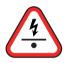

Real-time indicates that the locator has detected a cable that is possibly less than 15cm deep. Proceed with caution.

# 2.6.3 Swing Alert

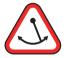

This indicates that the operator is swinging the locator excessively and could result in misleading information. When sweeping the locator across the direction of the line, try to keep it vertical. This will improve accuracy.

# 2.6.4 Overhead cable

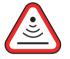

This indicates that the signal is mainly radiating from above. This is usually caused by the signal traveling along overhead cables.

The warning symbols are accompanied by an audible sound and a vibration in the handle unless configured otherwise (See MyLocator3). Warnings can also be switched off in the User Set-up Menu.

# 2.7 Setting up the vLoc3 RTK-Pro mapping functions

# Introduction

This section describes the set-up and operation of the vLoc3 RTK-Pro in terms of the GNSS mapping capabilities.

The equipment is designed to provide cm accuracy. However, GNSS on its own is not capable of providing the cm accuracy that is required for many survey applications. GNSS needs to be fine-tuned using stationary base stations that provide correction figures for all measurements. The real-time Kinematic (RTK) corrections are supplied from a central server (Trip Caster) via the cellular phone network and the Cloud.

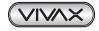

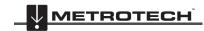

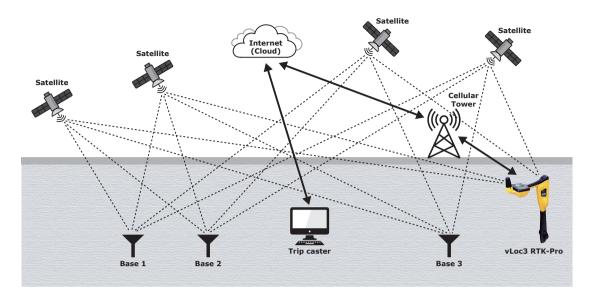

This set-up procedure assumes the operator has a suitable data-enabled SIM card registered with a cellular network provider and that the operator has registered with an RTK provider. It is also assumed that the operator has the latest version of MyLocator3 installed on a computer. (see the section on MyLocator3).

Having taken receipt of the equipment there are three areas of set up that are required before the cm accuracy GNSS can be used:

- 1) SIM set-up
- 2) RTK connections with MyLocator3
- 3) Cloud (VMMAP based data logging)

#### SIM Set-up

Data is received and transmitted from the vLoc3 via a cellular network of your choice.

Have a nano-size data-enabled SIM card ready. Remove the cover by unscrewing the two retaining screws. The SIM card slot is positioned between two micro USB sockets. The USB sockets are used in manufacturing only so they can be ignored.

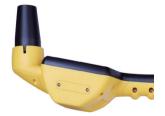

A nano-sized SIM card needs to be inserted in the locator as below with the connection pads facing upwards towards the display. Make sure the SIM card is pushed fully into place. To release you will have to push the SIM in to unlatch it before it is released:

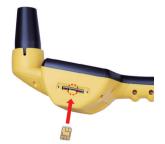

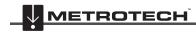

#### Setting up RTK connections using MyLocator3

Connect the locator to the computer running the MyLocator3 app. The app is available at www.vivax-metrotech.com and is free of charge.

Launch MyLocator3 app and a screen similar to the below will appear. Note the purple Update Now box will appear when an update is available.

| a construction of the second second s | _v3.vmcfg* - MyLocator3                              | -  |   |  |  |
|----------------------------------------------------------------------------------------------------|------------------------------------------------------|----|---|--|--|
|                                                                                                    | ∃ €                                                  |    |   |  |  |
| R                                                                                                    |                                                      |    |   |  |  |
|                                                                                                    |                                                      |    |   |  |  |
|                                                                                                    | Locator vLoc3-RTK-Pro MyLocator3 Application         |    |   |  |  |
|                                                                                                    | Version 1.17 NEW VERSION AVAILABLE Version 1.9       |    |   |  |  |
|                                                                                                    | Serial: 21901130001 Update Now Test 27 February 2020 |    |   |  |  |
|                                                                                                    | UTC Time 28 Feb 2020 15:24:43                        |    |   |  |  |
| <u> </u>                                                                                                    | Update From Disc: Browse Language: Englis            | ;h | ~ |  |  |
| S                                                                                                    | Auto Load Config 🗸                                   |    |   |  |  |
| $\sim$                                                                                                    |                                                      |    |   |  |  |
|                                                                                                    | Vivax-Metrotech MyLocator3                           |    |   |  |  |
|                                                                                                    | 2020 Vivax-Metrotech Orporation                      |    |   |  |  |
|                                                                                                    |                                                      |    |   |  |  |
|                                                                                                    | www.vivax-metrotech.com                              |    |   |  |  |
|                                                                                                    |                                                      |    |   |  |  |
|                                                                                                    |                                                      |    |   |  |  |
|                                                                                                    |                                                      |    |   |  |  |
| Locator                                                                                                    | : vLoc3-RTK-Pro Serial: 21901130001                  |    |   |  |  |

Click on the cloud settings. A Screen similar to the one below will be shown:

| 📫 Locator* - MyLocator3 |                                                    |                           | - | × |
|-------------------------|----------------------------------------------------|---------------------------|---|---|
| 086.                    |                                                    |                           |   |   |
|                         | Network<br>apn:<br>NTRIP<br>username:<br>password: | Password<br>hghsggghj.com |   |   |
| Locator: vLoc3-RTK-Pro  | Serial                                             | : 21901130001             |   |   |

**Network "apn:"** should be adjusted to the Access Point Name for your chosen Mobile network – be sure not to add any spaces before or after the APN. If you do not have the APN, it should be possible to do a quick web search on "APN settings for a mobile network."

**NTRIP** settings should match your preferred NTRIP caster settings. If you have subscribed to an RTK provider, they will give you your Caster address, caster port, Username and password.

Click on the  $\square$  lcon on the toolbar. This sends the settings to the locator.

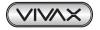

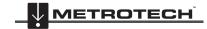

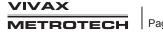

It should now be possible to start using the locator, but first, a few settings in the locator need to be set.

1) Switch on the units and enter the user settings by using a long press of the info key. Scroll to the "About" option and press the return key. A screen similar to the one below should be seen:

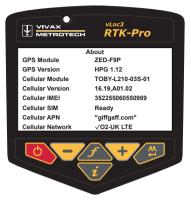

There may be a message "Cellular Module searching" shown for a few seconds. This is normal, as the module takes a few seconds to boot up. The two critical items in the about screen are:

- Cellular SIM √O2-UK LTE Ready.
- Cellular Network (the tick shows a data connection is made, the LTE indicates a 4G LTE data connection is made). This confirms the SIM card is detected and active. Instead of showing O2 etc. it will show your cellular provider.

|                 | RTK-Pro    |
|-----------------|------------|
| GPS             | RTK Source |
| Get RTK sources | <b>ب</b>   |
| RTK source      | None       |
| RTCM status     | No Network |
| RTCM count      | 0          |
|                 |            |
|                 |            |
|                 |            |
|                 |            |
|                 |            |
|                 |            |
|                 |            |
|                 |            |
|                 |            |
|                 |            |

If the Cellular module is active, this screen will be made available in the user set up menu. Initially, it will show "RTK source," "None," and "RTCM status" "No Network."

Once a cellular network data connection has been made, it will show "RTCM status" "Waiting."

With the "Get RTK sources" highlighted, press "Enter" to ask the vLoc3-RTK to request the list of available RTK correction sources from the configured NTRIP caster.

|                 | RTK-Pro          |
|-----------------|------------------|
| GPS             | RTK Source       |
| Get RTK sources | 4- <sup>1</sup>  |
| Net_RTCM23      | Select           |
| Net_RTCM3       | Select           |
| RTK_CMR         | Select           |
| RTK_CMR+        | Select           |
| RTK_MSM5        | Select           |
| RTK_RTCM23      | Select           |
| RTK_RTCM3       | Select           |
|                 |                  |
|                 | <i>f</i> \ + / ☆ |
|                 |                  |
|                 | 1                |
|                 |                  |
| -               |                  |

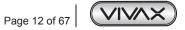

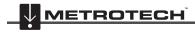

/IVAX TROTECH

Scroll to the source you wish to use and press the enter key to select. "RTCM status" will show "Waiting," then "Connecting," then "Requesting RTCM" then "Receiving RTCM" as the vLoc3-RTK receives RTCM from the NTRIP caster. In this case the "RTK source" shows the selected RTK source "RTK\_MSM5".

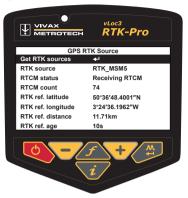

Every 30 seconds the "RTCM status" will show "Sending GGA" as the vLoc3-RTK sends it's GPS position to the NTRIP caster in an NMEA0183 GGA message if applicable.

"RTCM count" shows an incrementing count of RTCM packets successfully received from the NTRIP caster.

"RTK ref. latitude/longitude" shows the GPS position of the RTK base station received from the NTRIP caster.

"**RTK ref. distance**" shows the distance between the vLoc3-RTK GPS position and the RTK base station GPS position (the larger this is the greater GPS positional errors will be).

"**RTK ref. age**" shows how old the last RTK base station position received from the NTRIP caster is, this should be updated every 10 seconds with a good data connection.

#### Cloud (VMMap) based data logging

To use the VMMap data logging facility an account needs to be set up and each locator needs to be registered with the Vivax-Metrotech VMMAP mapping application. For further information on this contact Vivax-Metrotech Corp. This User Guide assumes the locator is registered and the operator has an active account.

When registered the locator will send updates to VMMap whenever the user logs data as long as there is data cellular connection. You can check the data connectivity on the status bar.

If there is only signal strength bars without any letters, there is no data connection ie:

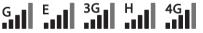

It is possible to check the status of the data log by entering the User set-up by using a long press on the Information key. viding there is cellular data connectivity, the screen below should be available from the Menu.

| Cloud<br>Cloud Status No Network<br>AT+CFUN=1<br>> +CIEV.2,1<br>> +CGREG:0<br>> +CEREG:4<br>> |                     |         |  |
|-----------------------------------------------------------------------------------------------|---------------------|---------|--|
| Cloud Status No Network                                                                       |                     | RTK-Pro |  |
| > AT+CFUN=1<br>> +CIEV:2,1<br>> +CGRE6:0<br>> +CEREG:4                                        |                     |         |  |
| > +CIEV:2,1<br>> +CGREG:0<br>> +CEREG:4                                                       | Cloud Status No Net | work    |  |
| > +CIEV:2,1<br>> +CGREG:0<br>> +CEREG:4                                                       |                     |         |  |
| > +CIEV:2,1<br>> +CGREG:0<br>> +CEREG:4                                                       |                     |         |  |
| > +CGREG:0<br>> +CEREG:4                                                                      | > AT+C              | FUN=1   |  |
| > +CEREG:4                                                                                    | > +CIE              | V:2,1   |  |
|                                                                                               | > +CGF              | REG:0   |  |
|                                                                                               | > +CER              | REG:4   |  |
|                                                                                               | >                   |         |  |
|                                                                                               |                     |         |  |
|                                                                                               |                     |         |  |

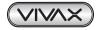

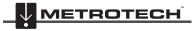

This screen becomes available from the main menu once the cellular module has been found. Initially it will show "Cloud status" "No Network".

Once a cellular network data connection has been made it will show "Cloud status" "Waiting". The progress bar shows the progress in sending vLoc3 logs on the SD card to the VXMT VMMP Cloud, in this case it is 100% complete.

On a line under the progress bar any HTTP error codes reported by the VXMT VMMAP Cloud server will be displayed. The five lines starting ">" at the bottom of the screen show the AT commands these are used to aid debugging and should be ignored.

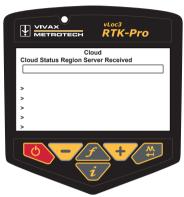

When there are logs to send to the Cloud the "Cloud Status" will show: "Connecting",

"Requesting Region Server",

"Region Server Received"

as the vLoc3-RTK uses its serial number to understand which regional VXMT VMMAP Cloud server it should connect to.

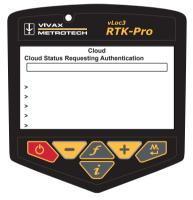

"Cloud Status" will then show: "Connecting", "Requesting Authentication", "Authenticated"

as the vLoc3-RTK seeks authentication from the VXMT VMMAP Cloud server.

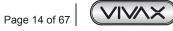

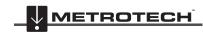

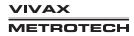

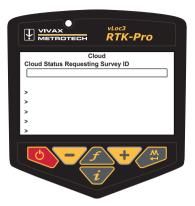

"Cloud Status" will then show:

"Connecting",

"Requesting Survey ID",

"Survey ID Received"

as the vLoc3-RTK requests the survey identifier from the VXMT VMMAP Cloud server.

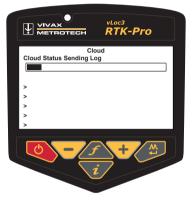

"Cloud Status" will then show:

"Connecting",

"Sending Log",

"Log sent OK"

as the vLoc3-RTK sends the logs using the received authentication and survey ID to the VXMT VMMAP Cloud server.

The progress bar will fill as logs are sent to the Cloud.

Subsequent logs generated in the same survey will just be sent to the Cloud as above without the need to request the region, request authentication, or request a survey ID.

If a new survey is started and new logs are taken, a new survey ID will be requested before the logs in the new survey are sent to the Cloud.

#### Using the vLoc3 RTK-Pro

### A note on battery consumption

The vLoc3-RTK has considerably more electrical circuitry than a standard vLoc3. Therefore, the power drain from the battery is considerably more. Ensure that you have a full day's charge in the battery by remembering to put the unit on charge the night before undertaking a full day's work.

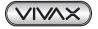

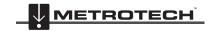

# 2.8 vLoc3 RTK-Pro Receiver Locate Screen Shots

The user interface of the vLoc3 RTK-Pro is under continual development. The screenshots described may differ slightly from current screens.

The vLoc3 RTK-Pro gives the user a choice of different locate screens. The choice of screen depends on application and user preference.

- Classic Screen
- Vector Screen
- Plan view Screen
- Transverse Plot Screen

This manual will first explain the functions of the "Classic Screen" as familiarity of this screen will help understand the functions of the others.

### An overview of the Classic Screen

Classic Screen:

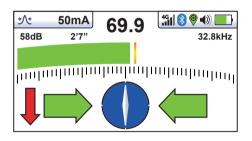

#### Status bar:

All the screens have a status bar at the top which indicates various settings of the locator. The bar is shown below:

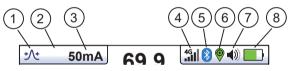

| 1 | Antenna configuration (meter response) described later in the manual                                     | 5 | Bluetooth status (If Transmitter link is fitted this icon () will replace blue tooth icon as they are mutually exclusive) |
|---|----------------------------------------------------------------------------------------------------|---|----------------------------------------------------------------------------------------------------|
| 2 | ₩ This icon is shown in this position when the sonde locate screen is selected                           | 6 | GPS status (see below for further explanation)                                                                            |
| 3 | Signal Current/Depth to the target line. (can also be set to display signal current on the line or both) | 7 | Speaker volume setting                                                                                                    |
| 4 | Cellular status (See below for further explanation)                                                      | 8 | Battery type and remaining charge                                                                                         |

The Status Bar contains information relating to Cellular and GPS (GNSS) connectivity as below:

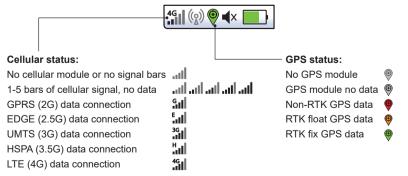

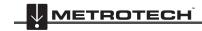

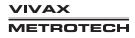

The Classic Screen has all the functions normally seen on a classic cable locator. The main functions being:

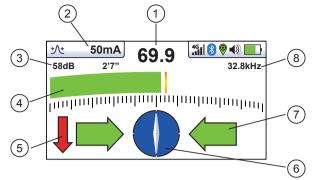

| 1 | Percentage signal strength (mirrors the bar graph setting)                                                                                                    |  |
|---|----------------------------------------------------------------------------------------------------|--|
| 2 | Peak level indicator                                                                                                    |  |
| 3 | Gain setting                                                                                                    |  |
| 4 | Bar graph signal strength indicator (changes colour depending on distortion level)<br>Green: - low distortion.<br>Blue: - Minor distortion, proceed with care.<br>Red: - Excessive distortion, treat all data and measurements with caution. |  |
| 5 | Signal Direction forward/back arrows (only active with Signal Direction frequencies)                                                                                                    |  |
| 6 | Compass line direction indicator (turns blue when aligned with target line)                                                                                                    |  |
| 7 | Left/Right direction to target line indicators                                                                                                    |  |
| 8 | Frequency selection (flashing frequency indicates frequency selection is not valid for this screen. Choose another frequency)                                                                                                    |  |

# Tip:

When in a locate screen, pressing and holding the "f" key will bring up the frequency table.

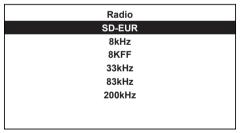

Use the "+" and "- "keys to navigate quickly to the desired frequency. Press the "i" key to select a highlighted choice and return to the locate screen.

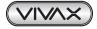

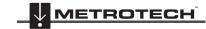

# Screen Icons explained

Classic Screen/Antenna configurations:

| lcon              | Description      | Function/response                                                                                                    |
|-------------------|------------------|----------------------------------------------------------------------------------------------------|
| Λ                 | Peak             | Dual horizontal antennas giving the largest signal over the line with sharp accurate results. Less affected by distorted signals.                                                                         |
| $\mathbf{V}$      | Null             | Vertical antenna giving minimum signal over the line with sharp response but more affected by distorted signals. Can be used to identify distorted signals by comparing results with the peak mode.       |
| $\frown$          | Broad peak       | Uses a single antenna. Not so accurate as dual peak antennas and more difficult to pinpoint the line but gives a signal boost from deep lines.                                                            |
| $\mathbf{k}$      | Delta-Null       | Uses dual null antennas to minimize the offset effects of field distortion. This mode tends to be more precise than the Null mode.                                                                        |
| 火                 | Peak with Arrows | Same bar graph response as Peak but Left/Right Arrows indicate the Null locate position.<br>Good, general-purpose mode, giving quick intuitive results.                                                   |
| $\langle \rangle$ | Omni direction   | When you see the two double-ended arrows around an icon, this means that the line is detectable regardless of locator blade orientation. It is very useful for quickly checking an area for buried lines. |

# 2.9 Classic Locating Modes (Response)

The vLoc3 RTK-Pro receiver has an array of six antennas, and these can be toggled through different configurations (modes) to provide different responses to the signals radiating from buried utilities. The modes are:

# 2.9.1 Peak Response Mode 人

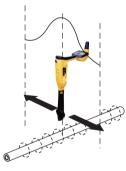

Two horizontal antennas provide a "Peak" or maximum signal response over the center of the buried line. The compass (line direction indicator) aligns itself parallel to the direction of the cable (available in Active modes).

This is an accurate method of the locating as both horizontal antennas are used to provide a clearly identifiable "Peak". It is also less prone to the effects of signal distortion.

A Peak Level Indicator is also provided on the bar graph. This indicates the largest signal detected allowing the user to quickly return to this point.

# 2.9.2 Broad Peak Mode

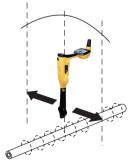

This uses a single horizontal antenna and provides a "Peak" or maximum signal response over the center of the buried line. The compass (line direction indicator) aligns itself parallel to the direction of the cable (available in Active modes).

This gives a less defined peak than the twin horizontal antenna "Peak" mode – but is useful in some situations such as deep lines because using a single antenna has the effect of boosting the received signal.

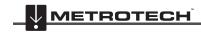

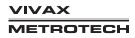

#### Null Mode 2.9.3

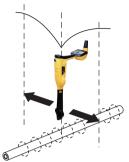

This uses vertical antennas, and provides a minimum or "Null" response over the center of the buried line.

The compass (line direction indicator) aligns itself parallel to the direction of the cable (available in Active modes).

The null mode works well in uncongested areas but is more prone to inaccuracies due to the effects of field distortion. This effect can be utilized to detect the presence of distorted fields. Compare the locate position "Null Mode" with the position "Peak Mode". If the two positions do not coincide, this indicates possible distortion. The greater the difference the greater the distortion.

Left/right indication arrows are also displayed when in the "Null" mode. The arrows indicate the direction to move the receiver to locate the position of the buried line.

his uses dual vertical antennas. This has the advantage that it provides a sharper response than ne "null" mode and is less affected by distorted fields. All other functions are the same as the "Null" node.

# Peak with Arrows Response Mode 🔨

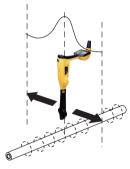

The peak with arrows mode operates in the same way as the peak mode. It gives the largest meter deflection when directly over the line. However, the left/right indication arrows are also displayed. The arrows indicate the direction to move the receiver to locate the position of the buried line.

#### Note:

If the arrows indicated a different position for the cable than the peak bar graph position, this indicates the possibility of a distorted field. Check by taking a depth reading on the ground and then lift the cable locator a known distance such as 1m (3ft). If the depth does not increase by this amount it confirms a distorted field and the data should be treated with caution.

#### Omni Peak Response Mode 2.9.6

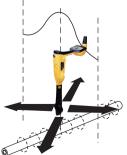

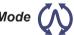

When you see the two double-ended arrows around an icon, this means that the line is detectable regardless of locator blade orientation. It is very useful for quickly checking an area for buried lines using a grid search as one sweep will catch all locatable lines. In the classic screen the Omni feature is available in the "Peak" and "Broad peak" modes.

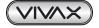

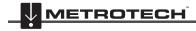

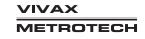

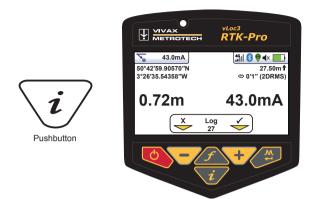

#### 2.10 Information Pushbutton (Depth & Current)

When in a Locate screen, a quick press of the "i" (information) pushbutton will display the depth and signal current.

The display shown above shows Longitude/Latitude positional information. To the top right is the height above sea level. This is only displayed when the equipment is paired with a valid GPS system and a valid signal is received. Also note that the 2DRMS is shown, this is the expected GNSS/RTK accuracy.

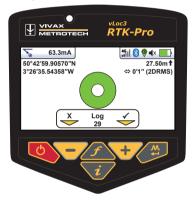

If a valid GNSS/RTK fix is available, an additional screen will be shown with a spirit level. The function of this is described in the "Datalogging" section.

It is also possible to save the data to the internal memory. This is explained in detail in the "Datalogging" section.

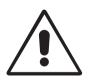

# IMPORTANT

When locating a cable or pipe ("Line") - depth and current measurements should only be taken with the bottom of the receiver standing on the ground and directly in line with the target line. Unless the (N) Omni direction mode is selected in which case orientation is not important.

The accuracy of depth and current readings depends on the quality of the radiated signal being located. If the signal is symmetrical (undistorted), the depth reading will be accurate to within 5% of the actual depth. If the signal is distorted, depth readings will be less accurate. When taking depth measurement, always hold the receiver at 900 to the ground.

#### **Alternative Locate Screens**

As previously mentioned, the vLoc3 RTK-Pro has a number of alternative screens. The following section describes the operation of these screens. It is left to the user to decide which is the best screen for a particular application. To scroll through the available screens, use long key presses on the "return" key.

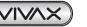

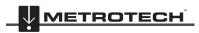

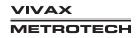

|    | Sonde                                                                                                    | Specific mode for detecting and locating sonde transmitters.                   |  |
|----|----------------------------------------------------------------------------------------------------|--------------------------------------------------------------------------------|--|
|    | Vector<br>configuration                                                                                                    | Shows a cross-section of the ground and line position relative to the locator. |  |
|    | Plan view                                                                                                    | Gives a plan view as if looking into the ground.                               |  |
| XC | Trans. Graph         Shows a graphical representation of the peak and null field shape over a line (A modes only) Good for analyzing signal distortion. |                                                                                |  |

### **Vector Screen**

The Vector Screen shows a view through the ground. A plan view is also shown to help orientate the user over the line. The Vector Screen is particularly useful where access directly over the line is not possible. The depth and horizontal displacement distances are shown, even when not directly over the line.

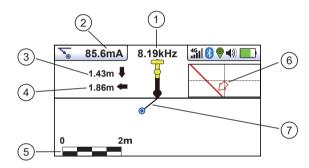

| 1 | Frequency selected                              |  |
|---|-------------------------------------------------|--|
| 2 | Signal current                                  |  |
| 3 | Vertical distance to the target                 |  |
| 4 | Horizontal distance to the target               |  |
| 5 | Scaling (adjust with +/- keys)                  |  |
| 6 | Shows plan view of the target                   |  |
| 7 | Cross-section view that shows vectors to target |  |

#### Using the Vector screen

- 1. Apply the signal to the target line in the usual way and select the vector screen by using long presses on the "return" button until the desired screen appears.
- 2. Position the locator within the approximate position of the target line. Use the plan view to help guide you towards the target line. You can imagine that the plan view is giving you a view into the ground.
- 3. Position yourself so that the red target line is pointing forward/back and is centralized on the screen.

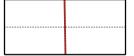

4. If the target is off the screen, an arrow will appear on the screen to help direct you to the target line.

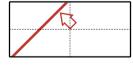

- 5. The cross-sectional section of the screen will respond as the target is approached. Use the + and keys to alter the scaling if necessary.
- 6. There is a black line leading from the locator to the target line. The target is represented by a blue dot. Around the dot is a circle; the size of the circle indicates a confidence factor. The larger the circle the less confident the indicated position. Generally, the actual position of the line will be within the confidence circle.

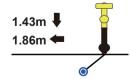

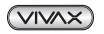

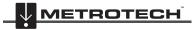

The color of the confidence circle also changes depending on the degree of confidence: Green: - low distortion/high confidence.

- Blue: Minor distortion/medium confidence, proceed with care.
- Red: Excessive distortion/low confidence, treat all data and measurements with caution.
- 7. Notice that vertical and horizontal distances from the target line are displayed.

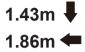

This must not be mistaken for the distance diagonally to the target; this information is not displayed. The vertical distance is the true depth from the bottom of the locator. The advantage of this is that the depth and position of the target can be determined without being directly over the target line. So, in the event of an obstruction at the measuring point, data can still be gathered by placing the locator on one side of the target.

#### **Plan View Screen**

The plan view screen shows a picture as if you were viewing the line from above ground. When the red line is in the center and pointing forward/backward, then you are directly over the line and pointing in the direction of the line.

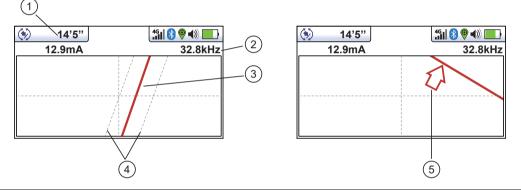

| 1 | Depth and current readings                                                                                              |  |
|---|----------------------------------------------------------------------------------------------------|--|
| 2 | Frequency selected                                                                                                    |  |
| 3 | Target line                                                                                                    |  |
| 4 | Lines of confidence (closer these are to the target line indicates more confidence)                                     |  |
| 5 | Arrow indicates the direction to move towards the line. It only shows when the distance to the target line is far away. |  |

#### Using the Plan View screen.

- 1. Apply the signal to the target line in the usual way and select the plan view screen by using long presses on the return button until the desired screen appears.
- Position the locator within the approximate position of the target line. Use the plan view to help guide you toward the target 2. line. You can imagine that the plan view is giving you a view into the ground.
- 3. Position yourself so that the target line is pointing forward/back and is centralized on the screen.

| 👀 0.18m | 491 😵 🧶 📣 🔲 |
|---------|-------------|
| 3.59mA  | 32.8kHz     |
|         |             |
|         |             |
|         |             |
|         |             |
| 1       |             |
|         |             |

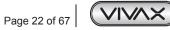

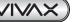

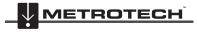

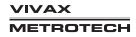

"Tram" lines either side of the line indicate an area of confidence. The closer the tram lines are together, the greater the confidence.

In addition to the tram lines, the color of the target line also changes depending on the degree of confidence:

Green: - low distortion/high confidence.

Blue: - Minor distortion/medium confidence, proceed with care.

- Red: Excessive distortion/low confidence, treat all data and measurements with caution.
- 4. If the target is off the screen, an arrow will appear on the screen to help direct you to the target line.

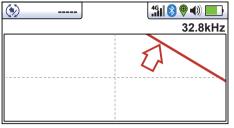

5. As long as the locator is detecting a valid signal, the depth (or current) will be available regardless of locator orientation, i.e. the locator does not need to be aligned with the target line in the forward back orientation. It is recommended that, in this mode, the current is always displayed as it is possible signal will bleed off onto other services. Regular checks on the signal current i.e. checking for large changes, will ensure the correct line is detected.

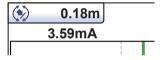

6. A short press on the info button will display the information screen. More information relating to the information screen is described in a previous section, "Information Pushbutton (Depth & Current)."

#### **Transverse Plot Screen**

The Transverse Plot screen is used to analyze the field shape at a particular location. This enables the user to get a better feel for the reliability of the data gathered.

Two plots are generated simultaneously.

- Peak response
- Null response

In non-distorted fields, the peak and null positions should coincide, and the shape of the fields should be symmetrical about the centerline. The picture below shows a slightly distorted field.

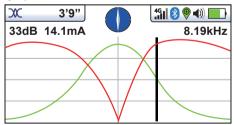

To take a plot, first locate the target using one of the other locate screens. Now select the Transverse screen by a prolonged press of the return button. Repeat this until the Transverse screen appears.

Position yourself to one side of the line such that the field markers are just on the screen. You will see that the lines automatically remove themselves after a set period of a few seconds. Clear the screen by pressing the "-" button. Now walk across the line of the target at a steady pace until you are on the other side of the target line. Immediately press the "+" button to save the plot on the screen.

It is still possible to walk back over the target, locating the position of the line when in the transverse screen while still retaining the saved screen.

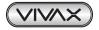

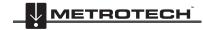

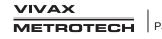

# 3. Using the vLoc3 RTK-Pro

# 3.1 Using the Receiver

Line Locating - Using the "Classic" Screen.

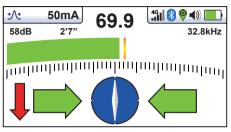

# 3.2 Passive Locating

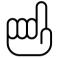

NOTE The compass indicator is not active during a passive location.

Passive locating refers to the process of detecting signals that "naturally" occur on pipes and cables. These tend to fall into two categories, radio signals, and power signals.

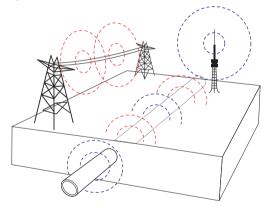

**Radio signals** are created by low-frequency radio transmitters. These are used for broadcasting and communications. They are positioned throughout the world. As the frequencies are very low, the signals tend to penetrate and hug the curvature of the earth. When the signals cross a long conductor such as a pipe or cable, the signals are re-radiated. It is these re-radiated signals that can be detected by the Radio mode.

**Power signals** are created by mains power running in the supply cables. These signals are 50 or 60Hz, depending on the country. For instance, the UK is a 50Hz power, but the USA will have 60Hz. When electrical power is distributed throughout the network, some of the power finds its way back to the power station via the ground. These stray currents can jump onto pipes and cables and also create power signals. Note that there has to be electrical current flowing to create a detectable signal. For instance, a live cable that is not in use may not radiate a detectable signal. Also, a very well balanced cable, i.e., exactly the same current flowing in live and neutral, will cancel out and may not create a signal. In practice, this is unusual as there are usually enough imbalances in the cable to create a good detectable signal.

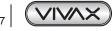

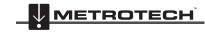

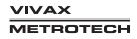

# 3.2.1 Detecting Power Signals

1. Switch on the vLoc3 RTK-Pro receiver and select Power mode using the "f" button. Notice that the antenna mode indicator will be showing "Peak" or "Omni peak," as these are the only options in the passive modes.

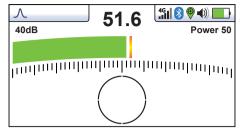

- 2. Hold the vLoc3 RTK-Pro vertically and away from likely positions of cables or pipes.
- 3. Adjust the sensitivity using the "+ " and "-" buttons so that the bar graph reading is just starting to show some movement. Note that the compass feature is not available for the Power or Radio modes.

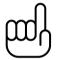

NOTE

Note that there will be no sound from the speaker until the meter reading is above approximately 10% of full scale.

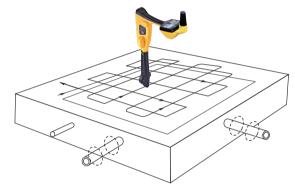

- Keeping the vLoc3 RTK-Pro vertical, walk across the area to be checked, keeping the orientation so that the blade is in line with the direction of walking (See diagram above). If using the Onmi Peak mode, the orientation of the locator is not important.
- 5. Continue in a grid across the area.
- 6. If at any time, the meter reading starts to increase, carefully move the locator side to side to detect the maximum signal. Use the peak level indicator to help confirm the correct position.

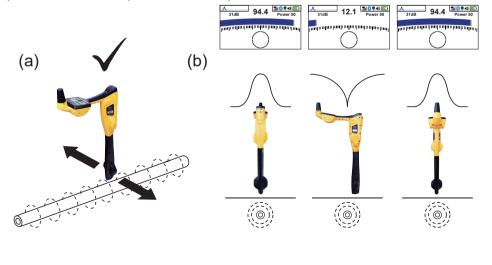

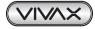

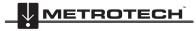

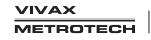

- 7. Rotate the vLoc3 RTK-Pro on its axis to obtain the maximum signal. The vLoc3 RTK-Pro is now directly over the line and with the blade across the line. (If using the Omni-Peak mode there will be no change so switch to Peak mode if the direction is required).
- 8. The direction can also be found by rotating until the smallest signal is detected. The blade is then in line with the cable/pipe.
- 9. Continue to locate the position of the line at regular intervals until its course is known through the target area.

# 3.2.2 Detecting Radio Signals

- 1. Locating radio signals is very similar to detecting power signals as they are both passive signals.
- 2. Hold the vLoc3 RTK-Pro vertically and away from likely positions of cables or pipes.
- 3. Adjust the sensitivity control so that the bar graph reading is just starting to show some movement. Now follow the procedure described above in the power mode section.

# 3.3 Active Locating:- Applying the Transmitter

Active locating uses a transmitter to apply a precise frequency to a pipe or cable, then uses a receiver turned to detect the signal being radiated at that precise frequency. Active location frequencies can be applied by direct connection, signal clamp, or induction (This is further explained in the following sections).

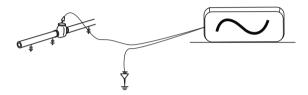

Active locating has the benefit, unlike passive detecting, the operator is in control of the signals and therefore, can be more specific about what line is detected. That is to say, active signals can be used for line tracing. Also, passive signals are not always present on a line, so using active signals ensures more lines are detected.

Choosing the correct frequency will depend on the application, but as a general rule, select low frequencies as these tend to "bleed off" less than higher frequencies. A good general-purpose frequency is 33kHz and is a good starting point if in doubt.

When using "induction" or the "signal clamp," the frequencies available are limited to a set of frequencies optimized for the equipment. The full range of frequencies is available in the "direct connection" mode.

For frequencies below 45 kHz, authorities such as the FCC allow higher power output to be used; for frequencies of 45 kHz and above, power output for this type of equipment is restricted to 1 watt. Therefore more power is available when lower frequencies are used.

To inject a signal requires the use of a transmitter. The signal can be injected or applied to the target line in a variety of ways.

# 3.3.1 Direct Connection

This method involves making an electrical connection to the cable or pipe.

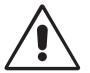

# WARNING

When connecting to a cable, only connect to the sheath of that cable. The direct connection leads are not designed for connection to live cables.

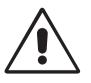

#### WARNING

Do not touch metal parts of the connection clips when connecting to the line or when the transmitter is on.

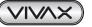

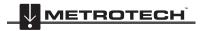

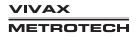

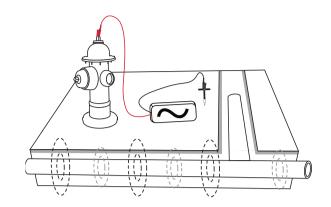

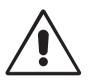

WARNING Only authorized personnel should make connections to cables.

To make a direct connection, insert the direct connection connector to the transmitter. Insert the ground stake into the ground a few meters perpendicular to the line. Connect the black lead to the ground stake. Now take the red lead and connect to the target line.

Switch on the transmitter by pressing and holding the on/off button down for a couple of seconds. Select the desired frequency, depending on the application. Check for a good connection by either noting the mA output on the display or noting the change in tone rate when disconnecting and then reconnecting the red lead (depending on the transmitter model).

Things that can affect the quality of the connection are:

- 1. Rusty pipe connection point: clean the connection area with a wire brush.
- Poor grounding: try inserting the stake into damp ground. Dampen the surrounding ground with water. If still an issue, try
  connecting to a manhole cover surround. Avoid connecting to fence railings as these may create return signal currents
  along with the fencing that will interfere with the locating signal.

Always start with low output and increase the output if the received signal is not strong enough. Setting the output to high when it is not required may result in some of the signal "bleeding off" onto other services and will drain more power than necessary from the battery.

When connecting to a ferrous material, it is sometimes not possible to find a suitable projection to apply the connection clip. If this is the case, use the optional magnet to make contact to the line and then clip the red clip to the magnet. A good example of this is to make a connection to a street lighting circuit. Usually, it is the practice to connect the sheath of a lighting cable to the metallic inspection cover of a street lamp. Making a connection to the inspection plate will energize the cable via the plate and sheath. Usually, there is no projection on the plate on which to clip, so using the magnet on the plate provides a suitable clipping point.

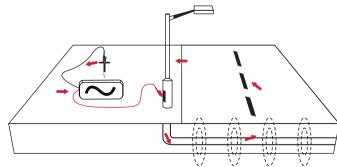

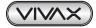

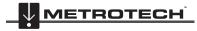

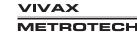

### 3 Using the vLoc3 RTK-Pro

# 3.3.2 Signal Clamp (for frequencies above 8kHz)

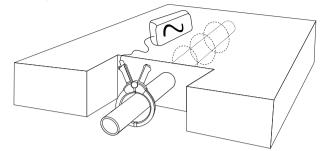

In many situations, it is not possible to gain access to a cable to make an electrical contact. Or if there is, it is not safe to do so. The signal clamp provides an efficient and safe method of applying a locate signal to a cable.

Note that for the best results, the cable should be grounded at both ends. The clamp should be fully closed for optimal current induction. A small amount of current will still be induced if the jaws are open.

When clamping around a cable, make sure the clamp is placed below the grounding point, as shown below.

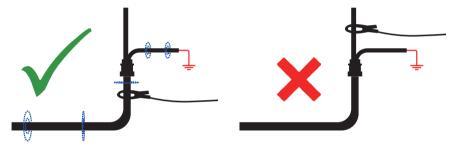

When applying a clamp close to a grounding point where multiple grounds or a grounding bus exists, ensure that you place the clamp around the target line and not to the ground bus or other grounds. This will help focus the applied signal to the target line.

#### **Clamp Extension Rod**

A useful accessory to the clamp is the extension rod:

Male thread for screwing into a clamp

Yellow handle (removable) /female thread for connecting to another extension rod

The extension rod is fitted with a 10mm threaded male stud. This male thread screws into the handle of the signal clamp to extend the distance of the clamp. This is helpful in areas with difficult access, such as in manholes or overhead cables (not to be used on uninsulated overhead power cables).

The extension rod is also fitted with a female thread in the handle, which enables the rods to be fitted together to further extend the range. To access this thread, slide the yellow handle off the rod.

To operate the clamp jaws when attached to the rod, gently pull on the clamp cord, which will open the jaws. Release cable to close them.

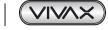

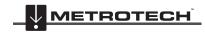

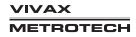

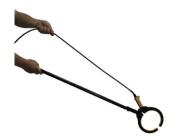

#### WARNING

ALWAYS follow the appropriate safety requirements mandated by safety legislation, safety practice, or your company's safety procedures when applying a clamp (coupler) to a cable.

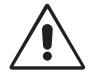

BEWARE that when placing a clamp around cables carrying high current, the clamp may vibrate, jump or close violently due to induced current from the target cable.

In some situations, high voltages can be induced back onto the clamp and be present at clamp's plug. Safety practices should be followed all times when clamping around live target lines!

In all situations, ensure the clamp is connected to the transmitter before clamping around a line.

#### 3.3.3 Induction (for frequencies above 8kHz)

With no direct connection lead or signal clamp connected, the transmitter will automatically start to radiate a signal around the transmitter. These signals will penetrate the ground and couple onto buried lines. The signal will then travel along the line, which can be detected with the vLoc3 RTK-Pro locator.

Applying an induction signal to a line.

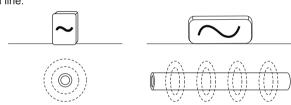

Remove any connections from the output connector. Switch on the transmitter and place it over the suspected position of the line and position it so that it is in line with the target as above. In the case of the Loc3 series transmitters, that is with the handle pointing along the line. In older model transmitters, there may be a label with arrows which should point along the line of the target line.

The induction mode is particularly useful where there is no access to the line, but it should be noted that this is the least efficient method of applying a signal, and it is also prone to signals being applied to adjacent lines.

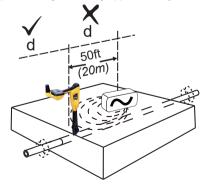

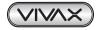

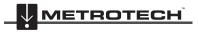

VIVAX METROTECH

#### Using the vLoc3 RTK-Pro 3

Also, note that the signal will radiate out to the side of the transmitter as well as below. For this reason, it is recommended that when applying a signal using the induction method, a distance of at least 20m is kept from the transmitter when pinpointing or taking depth readings. Locating closer than 20m is possible but the operator should be aware that the signal directly received from the transmitter may be strong enough to influence the results.

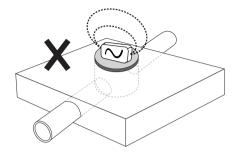

When using the induction mode, avoid placing the transmitter over metallic manhole covers as this will severely reduce the effectiveness of the transmitter and, in extreme cases, cause damage to the transmitter's circuitry.

#### 3.4 Locating Active Signals

These instructions assume that the Classic Screen is selected, and Peak with Arrows mode is selected for the antenna configuration.

Apply an active signal to a line using one of the methods outlined above in section 4.3, active locating. Set the antenna configuration to "Peak with arrows."

Switch on the receiver and select a desired locate frequency matching the transmitter setting.

Note that the screen will now show the addition of a compass (line direction indicator). In the presence of a locate signal, the compass will align itself parallel to the line being located. This ensures that the operator is aware of the direction of the line.

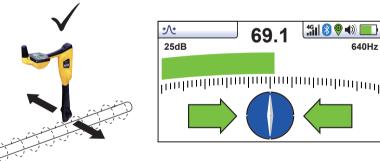

Hold the locator vertically and rotate it on its axis until the compass indicates Forward/Back as above.

Adjust the sensitivity control so that the display indicates approximately 50%. Keeping the vLoc3 RTK-Pro vertical, move to the side slightly. If the bar graph increases, you are moving toward the line. If it decreases, you are walking away from it. Move toward the line as indicated by the direction arrows, until a maximum signal is achieved. It may be necessary to reduce the sensitivity to keep the bar graph on the scale. This is normal and should be expected. Try to keep the vLoc3 RTK-Pro vertical and avoid swinging it as this may create false readings.

Move the locator side to side to ensure a maximum signal is detected. Use the peak level indicator to assist.

With the maximum signal found and the compass running Forward/Back, the vLoc3 RTK-Pro is now directly over the line and exactly across it.

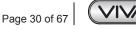

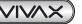

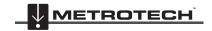

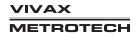

-1))

640Hz

#### 3 Using the vLoc3 RTK-Pro

If the signal is not distorted, the position of the maximum signal will coincide with the position, as indicated by the arrows. If these two positions do not agree, it may be because there is signal distortion. Treat the results with caution.

Continue to trace the line to its destination or source.

Note that if you have selected the "Omni Peak" antenna configuration, arrows will not appear either side of the compass. This is because the line can be detected from any direction in the Omni mode.

#### 3.5 Searching (sweeping) an Area in the Peak Mode

In any given area, it is likely that buried pipes and cables are not parallel to each other, frequently they will cross the area being searched at a variety of different angles and depths. As the response of locator antennas is directional (using the traditional screen), it is important to search the area in the same or similar pattern as below. This orients the antennas in a way that will locate any signals being radiate from the buried line. Once a response is found, then trace and pinpoint the line and mark. Searching an area in this way is generally (but not exclusively) done in the "Peak" mode using passive locating.

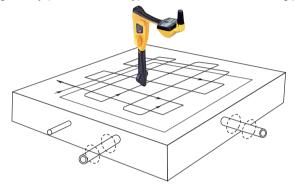

#### 3.6 Searching (sweeping) an Area in the Omni Peak Mode

Searching an area with Omni antennas is very similar to the above except that it is only necessary to sweep an area in one direction. That is to say, a zig-zag motion is enough rather than a full grid action. This is because the locator will respond to a signal from a line in any direction. It has the benefit of cutting the sweep time in half.

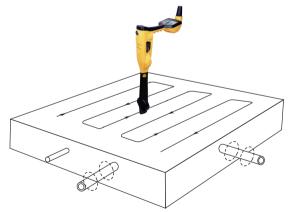

#### 3.7 Tracing a Buried Line

Where possible, trace out from the transmitter connection point. Having "pinpointed" the line, hold the locator vertically and in front of you with the compass line indicator pointing forward/back. Start by moving the locator left to right/right to left over the line. Keep the movement over the center of the line i.e. the largest meter response, adjusting the gain when necessary. Whenever practical, it should be traced to the point that provides additional confirmation of what type of service is being located (i.e., a telephone pedestal, a manhole cover etc.).

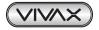

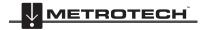

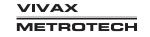

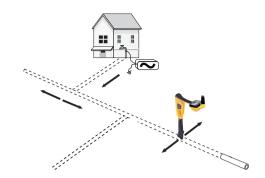

## 3.8 Depth & Current Measurement

If the depth measurement feature is activated, it is possible to take depth measurement estimations. To take a depth measurement, first, pinpoint the position of the line as above. Place the tip of the vLoc3 RTK-Pro on the ground making sure it is vertical and across the line i.e. the compass indicating Forward/Back. Momentarily press the "i" button. The screen will change to a screen similar to the one below.

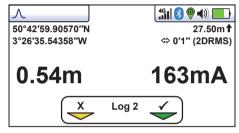

Note that if the Omni mode is selected, the orientation of the locator is not important but it is still necessary to pinpoint the line accurately before taking a depth measurement.

The signal current value will also be displayed. This feature is useful for confirming that the detected signal is radiating from the correct line. In the event the signal is "bleeding off" onto other services, these signals will generally be less than that of the originating signal. However, care should be taken as the signal current will gradually reduce over the length of the line, but watching for a sudden drop in current over distance should indicate that either:

- 1. There is a ground fault on the line, which is shunting signal to ground.
- 2. There is a "T" off from the mainline.
- 3. The operator has migrated from the connected line to a line that has some signal that has bled across from the mainline.

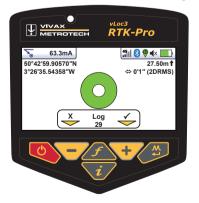

If a valid GNSS/RTK fix is available, an additional screen will be shown with a spirit level. The function of this is described in the "Datalogging" section.

It is also possible to save the data to the internal memory. This is explained in detail in the "Datalogging" section.

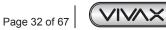

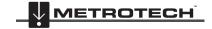

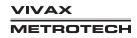

## 3.9 Distorted Fields

When locating, always be aware that you are locating the signals radiating from the buried line, these radiated fields, as they are called, can be distorted by other lines or electromagnetic signals from buried lines or metallic features like crash barriers or wire mesh fences.

As seen previously, the vLoc3 RTK-Pro has the ability to detect the presence of possible distortion, i.e. the Vector screen has a circle drawn around the target line which increases in size in the presence of possible distortion, and the Plan view screen has "Tram" lines either side of the calculated position which move further from the line as possible distortion is detected. However, when using the traditional screen, the risk of an inaccurate location can be reduced further by the following:

• Check to see if the signal is being distorted by other radiated fields. Locate the cable, first in the "Peak" mode, and then in the "Null" mode (or use the left/righty arrows). The two locations should indicate that the cable is in the same place. If they do not, the signal field is distorted, and the depth and current measurement may be inaccurate.

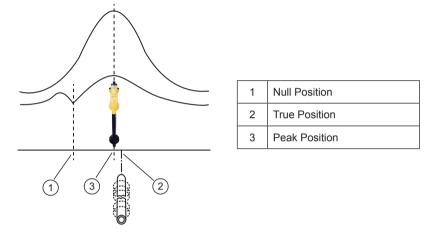

- Measure the depth of the buried line by pressing "i" pushbutton briefly to measure depth and current. The depth should be approximately in line with the "as-built" plans available. If no plans are available logic would still help to assess the situation (for instance, if you are looking for a shallow CCTV distribution cable and the depth indicated is 5ft (1.5m) it should raise a concern).
- Take a depth reading on the ground and then raise the locator approximately 1ft or 0.25m and repeat the depth measurement. The depth should increase by this amount, if not treat the information with caution.
- A depth reading on congested areas or close to bends or tees may be inaccurate due to distorted fields.

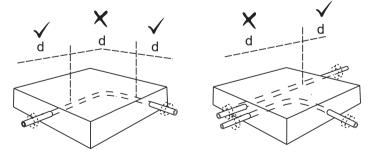

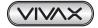

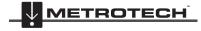

## 3.10 Sonde Location Mode

A Sonde is typically used for locating non-metallic pipes or ducts, and the camera end of a sewer inspection camera. Low-frequency versions (512Hz/640Hz) can transmit through some metallic pipes such as cast iron pipes – which is why they are frequently used with sewer inspection cameras.

Sonde screen icons:

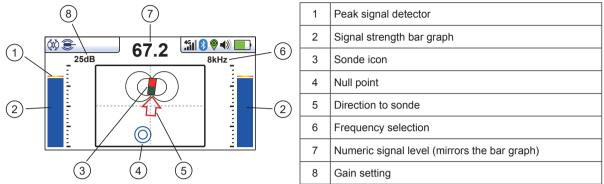

A Sonde is a transmitting coil, the signal radiates in a different manner than that of a line.

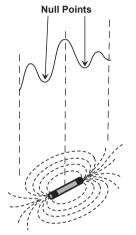

Due to this construction, the sonde gives a different "Peak" pattern note that there are three distinct peaks – a small peak – a large peak – a small peak with two "Nulls" between the peaks. The sonde is located under the center of the "large peak"

The vLoc3 RTK-Pro detects the presence of the two "Null" signals and also the position of the main "Large Peak". It uses this information to provide a reliable and efficient method of sonde location.

#### Method

- 1. Insert the activated sonde into the pipeline. Push the sonde about 10 12 Feet (3-4m) into the pipe.
- 2. Switch on the vLoc3 RTK-Pro and use long presses on the Return key until the sonde screen appears.

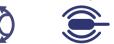

- 3. Press the "f" key to select the sonde frequency being used.
- 4. Hold the locator vertically and stationary with the tip on the ground.
- 5. If the locator is within the range of the sonde the screen will appear similar to the one below with an arrow pointing in a particular and steady direction. The bar graphs either side of the screen are identical and give an indication of the signal strength. Use the + and keys to alter the receiver gain to keep the signal within the limits of the bar graph.

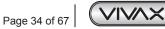

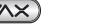

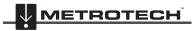

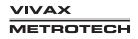

#### 3 Using the vLoc3 RTK-Pro

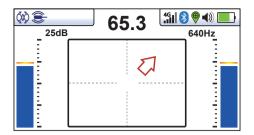

- 6. If the bar graph is not steady it will most likely be because the sonde is not within range. In this case hold the locator at approximately 45 degrees to the ground and rotate the locator around a full 360 degrees around you.
- 7. Note the direction of the strongest signal and walk towards it until the bar graph shows a steady signal. Now revert to step five above.
- 8. Walk slowly in the direction of the arrow.
- 9. A double circle will appear on the screen. This indicates the position of a null signal. Walk toward it and position it over the crosshairs of the screen. Now rotate the locator so that the arrow is pointing forward.

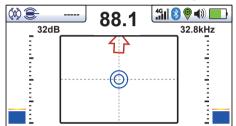

- 10. Keeping the null indicator on the vertical line, walk toward the arrow.
- 11. A Sonde icon will soon appear. Keeping the locator vertical, carry on walking toward the Sonde until it is positioned on the crosshairs. The locator is now directly over the Sonde. The arrow will flip forward and back as the position is crossed.

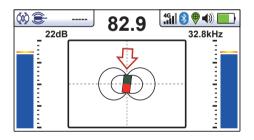

- 12. Note that when directly over the Sonde, it may be necessary to confirm the position of the Sonde, left to right. To do this move the locator left to right to identify the position of the strongest signal as indicated on the bar graph. At this time the depth to the Sonde will be displayed at the top of the display.
- 13. Having pinpointed the position of the Sonde, it can now be pushed to a new location and the process repeated. It is advisable to keep the survey intervals too short distances such as six feet (two meters) as this makes the process of locating easier.
- 14. Pressing the Information key allows access measurement data and data logging capabilities.

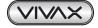

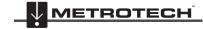

#### **Data Logging** 4.

The vLoc3 RTK-Pro has an internal memory that can be used to store locator data. (Or if activated, can be sent to the "cloud") Available storage size is four Gigabyte which relates to many thousands of records.

The records are user-initiated. These are records stored by the user whenever the "+" button is pressed when in the "Information" screen.

Data can be stored relating to a standard locate or relating to any of the receiver accessories. (apart from the Remote antenna accessory).

In addition to this, every time a self-test routine is run the results are also recorded in the equipment. This is not a user-initiated record; it is done automatically after every self-test.

Warnings/Alarms are also automatically recorded.

To store a record first locate a point of interest. When taking readings that are recorded in the log or sent to the cloud, there is an extra action to be taken. The locator can provide cm mapping accuracy. For technical reasons the GNSS antenna is positioned slightly ahead of the locator. This displacement is compensated for by tilting the locator backward until the antennas are vertically aligned.

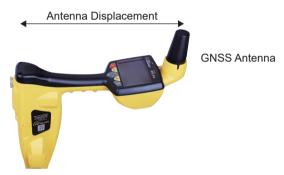

#### Procedure to log a point

Locate the line in the usual way (See vLoc3-Pro User manual) Press the Info key. The following screen should be shown:

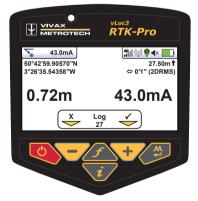

Press the "+" key to log the data. The log number will increment indicating that the log is stored but then a new screen will be shown as below.

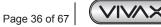

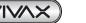

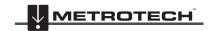

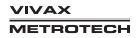

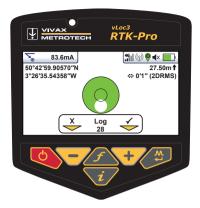

This has the addition of a spirit level. Pressing the Info key will take you back to the locate screen, but if you wish to record a log with the antenna displacement removed, tilt back the locator until the bubble is centralized in the spirit level.

After a second or two the compensated reading will automatically log and the log number will increment, as below then the display will automatically revert back to the locate screen.

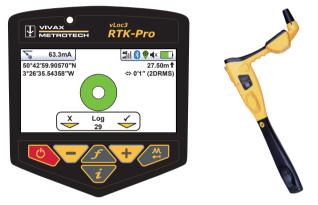

#### 4.1 Pairing with external devices such as a Datalogger or a mobile phone

In the RTK-Pro receiver Bluetooth is a factory-installed option.

To pair this receiver with an external device first ensure the Bluetooth option is fitted. This can be checked on the Status bar, there should be a black Bluetooth icon. If it is grey or not visible, the module is not fitted and this option is not available.

Also note that it cannot be fitted if the transmitter Link option is fitted. These two options are mutually exclusive.

#### Method

- Switch on the external device.
- Switch on the vLoc3 RTK-Pro and enter the User setup menu by a long press on the "i" button.
- Use the "+" and "-" keys to scroll down to the option "Bluetooth Pairing".
- Press the Enter key.
- Press the Enter key to commence "Bluetooth search".
- A list of available devices will be shown.
- Scroll down to the desired device and press the Enter key.
- Double press the "I" button to return to the main screen.
- After a few seconds the Bluetooth icon should turn blue indicating the device has paired successfully.
- The unit will remember the pairing even after switching off. However, the unit can only remember one unit at the time so if the unit is paired with another device the settings will be forgotten.

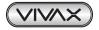

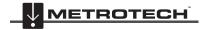

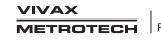

#### GPS (Global Positioning System)/GNSS (Global Navigation Satellite System)

Typically the vLoc3 RTK-Pro utilizes its own internal GNSS antenna but the vLoc3 RTK-Pro can utilize location data from an external GPS/GNSS if desired. For this the vLoc3 RTK-Pro needs to be paired with an external device (see the previous section on Bluetooth devices).

Once paired with an external device, the vLoc3 RTK-Pro will await valid GPS data from the external device. The GPS icon will turn green when a valid GPS signal is detected. This can take from a few seconds to a few minutes depending on the device and whether it is doing a "cold" or "hot" start. Also note that the bubble level will not be displayed in the Info screen.

| Л                | 49 🔊 🔍 🚺        |
|------------------|-----------------|
| 50°42'59.90570"N | 27.50m <b>†</b> |
| 3°26'35.54358''W | ⇔ 0′1″ (2DRMS)  |

#### 4.2 Transferring Data from the Locator to a Computer

To transfer data it is necessary to use the vLoc3 RTK-Pro Configurator Tool called Mylocator3. This is a simple program that can be downloaded from the Vivax-Metrotech web site at www.vivax-metrotech.com.

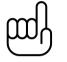

To view Google files, it is first necessary to install the Google earth application to your computer. This is a free application which can be found at http://www.google.com.

#### MvLocator3 4.2.1

TIP

This section describes the user operation of the MyLocator3 PC application.

MyLocator3 is a desktop PC application that is capable of downloading code and configuring the vLoc3 RTK-Pro series of locators

The first part of this document (Basic Operation) describes usage not requiring a USB security dongle. The second part of this document (Advanced Features) describes usage requiring a security dongle.

MyLocator3 is a free downloadable App available at www.vivax-metrotech.com.

Follow the instructions to download and install the application.

A "MyLocator3" icon will appear on the computer desktop.

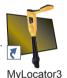

Connect your vLoc3 RTK-Pro to your computer via the mini USB connector which can be found under the battery cover flap. Launch MyLocator3 by double-clicking on the icon.

#### 4.2.2 MyLocator3's Basic Operation

MyLocator3 operation, not requiring a USB security dongle.

#### 4.2.2.1 Updates Page

When a locator is first connected to the PC, the "Updates Page" will be displayed and this will show the locator variant type along with the locator serial number and the running firmware version in the upper left-hand box. The upper right-hand box will show information about the MyLocator3 PC application.

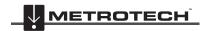

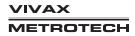

| r<br>P | ∃ € ၞ Í ů ၞ                                                                                   |                                                                           |         |   |  |
|--------|-----------------------------------------------------------------------------------------------|---------------------------------------------------------------------------|---------|---|--|
|        | Locator vLoc3-RTK-Pro<br>Version 1.16<br>Serial: 22601150031<br>UTC Time 20 Dec 2019 16:24:51 | MyLocator3 Applicati<br>Version 1.9<br>Released 17 Dec 2019               | ion     |   |  |
|        | Update From Disc:                                                                             |                                                                           | English | ~ |  |
|        | 2019 Viv                                                                                      | Metrotech MyLocator3<br>vax-Metrotech Corporation<br>wvivax-metrotech.com |         |   |  |
|        |                                                                                               |                                                                           |         |   |  |

Clicking on the Clock symbol sets the locator time to UTC time. To check local and UTC time, hover over the icon and the times will be displayed to the right, flashing alternately.

MyLocator3 can also be viewed in a number of language options. Click on the pull-down menu to select the desired option.

Checking the "Auto Load Config" box ensures the configuration setting of the locator is automatically uploaded to the MyLocator3 app when the locator is connected.

#### 4.2.2.2 Application Update

Every time the MyLocator3 Application is started its version number is checked against the latest version available on the Vivax-Metrotech server and the user is notified if an update is available as shown below. This feature will only be available if the computer is "online".

| 🃫 Locato | or* - MyLoca | tor3                                                                                                    | -                                                                        | × |
|----------|--------------|----------------------------------------------------------------------------------------------------|--------------------------------------------------------------------------|---|
| Ŋ        | BB           | ឝ ៎ រូ ៎                                                                                                    |                                                                          |   |
|          |              | Locator vLoc3-RTK-Pro<br>Version 1.17                                                                                                    | MyLocator3 Application<br>Version 1.9 NEW VERSION AVAILABLE              |   |
|          |              | Serial:         21901130001           UTC Time 28 Feb 2020 15:24:43         Image: Comparison of the series of the series of the se | Released 27 February 2020 Update Now Language: English  Auto Load Config |   |
|          |              | 2020 Vivax-Metr                                                                                                    | ech MyLocator3<br>otech Corporation<br>netrotech.com                     |   |
|          |              |                                                                                                    |                                                                          |   |
|          | Locator:     | Loc3-RTK-Pro Serial: 21901130001                                                                                                    |                                                                          |   |

Clicking on the Update Now button will download the latest version from the Vivax-Metrotech server which can then be installed by the user.

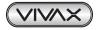

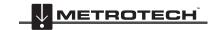

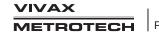

#### 4.2.2.3 Locator Firmware update

Each time a locator is connected to the PC, it's firmware version is checked against the latest version available on the Vivax-Metrotech server and the user is notified if an update is available as shown below. This feature will only be available if the computer is "online".

Clicking on the Update Now button will fetch the latest version from the server and then download it to the locator.

The "Update From Disc" feature will only be available if a suitable dongle is also attached to the PC. This feature allows the user to install older versions of firmware stored on the computer, although it is advised that only the latest version of firmware is used.

| vLoc3L-Pro-A02_v | 3.vmcfg* - MyLocator3                                                                                                    | - |   | × |
|------------------|----------------------------------------------------------------------------------------------------|---|---|---|
| 0 B B            | ት <b>፪</b> 🗍 🖞 🗍                                                                                                    |   |   |   |
|                  | Locator vLoc3-RTK-Pro<br>Version 1.17 NEW VERSION AVAILABLE<br>Serial: 21901130001 Update Now<br>UTC Time 28 Feb 2020 15:24:43<br>Update From Disc: English<br>Auto Load Config ✓<br>Vivax-Metrotech MyLocator3<br>2020 Vivax-Metrotech Corporation<br>Www.vivax-metrotech.com |   | * |   |
| Locator:         | vLoc3-RTK-Pro Serial: 21901130001                                                                                                    |   |   |   |

#### 4.2.3 Toolbar

The vLoc3 RTK-Pro locator can be configured so that features can be switched on or off. This enables the user to tailor the instrument to meet the needs of their application while keeping the user interface uncluttered. The toolbar at the top of the screen enables the user to create configurations.

The application toolbar looks like this: 📫 New.vmcfg MyLocator3

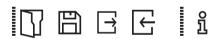

|           | This will open an existing configuration file (*.vmcfg).     |
|-----------|--------------------------------------------------------------|
|           | This will save the configuration to a file.                  |
| $\exists$ | This will write the configuration to the connected locator.  |
| F         | This will read the configuration from the connected locator. |
| ĵ         | This will display information about MyLocator3.              |

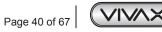

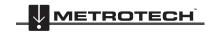

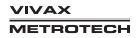

#### 4.2.4 Feature tabs

The feature tabs run along the side of the display.

| R                                                   | Options such as radio mode frequency band |
|-----------------------------------------------------|-------------------------------------------|
| :=:=                                                | Menu settings                             |
|                                                     | Frequency selections                      |
|                                                     | Splash screen                             |
|                                                     | Cloud (internet) settings                 |
|                                                     | Datalog                                   |
| $\left( \begin{array}{c} \\ \\ \end{array} \right)$ | Check for updates                         |

#### 4.2.5 Data Logging

Clicking on the Data Logging tab will display information about the state of the attached locator's data log contents. The data log contents can be stepped-though by using the controls on the right-hand side. The user can upload a selection of logs from the locator to the PC by using the controls on the upper right-hand side. The data in the data log can be configured before exporting. The parameters that can be set are:

- Distance units
- Date format
- Time format i.e. UTC or local time

Files may be exported/saved locally as .csv/.bin/.kml/.shp files and examined later. The default filename is based on the serial number of the connected locator but can be changed during the saving process.

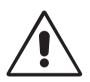

#### Тір

If it is only required to export a portion of the log (for instance, a survey on a particular day) use the data log scroll facility at the bottom left of the display, to scroll through to the start date/time. Note the log number and then scroll to the end date/time and note also this log number. Use these numbers to enter the "From" "To" numbers in the top right of the display when exporting. This will help to keep the exported data to a manageable size.

| Locator* - MyLocator3 |                                                                                                    | - | × |
|-----------------------|----------------------------------------------------------------------------------------------------|---|---|
| ▯跑ໟਫ਼                 | 1                                                                                                    |   |   |
|                       | Number Of Logs: 0<br>Oldest Log: 0<br>Newest Log: 0<br>Log Number: number<br>Log Type: type<br>Log Date: date<br>Log Time: time<br>MM/DD/YYY<br>MM/DD/YYY<br>MM/DD/YYY<br>MM/DD/TYY<br>MM/DD/TYYY<br>MM/DD/TYYY<br>MM/DD/TYYY<br>MM/DD/TYYY<br>MM/DD/TYYY<br>MM/DD/TYYY<br>MM/DD/TYYY<br>MM/DD/TYYY<br>MM/DD/TYYY<br>MM/DD/TYYY<br>MM/DD/TYYY<br>MM/DD/TYYY<br>MM/DD/TYYY<br>MM/DD/TYYY<br>MM/DD/TYYY<br>MM/DD/TYYY<br>MM/DD/TYYY |   |   |
| Locator: vLoc3-RT     | -Pro Serial: 21901130001 Dongle: 3                                                                                                    |   |   |

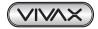

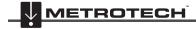

Before exporting the data, use the "Log Type" dropdown tab to select the type of data required. Options are:

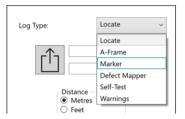

#### 4.2.6 Splash Screen

On this page an image can be loaded which can be used as a splash screen by the locator when it is switched on. The locator has an LCD screen with a resolution of 480 by 272 pixels. The image loaded into MyLocator3 will be scaled to fit the width of the screen. If the scaled image height is less than the LCD height, then the image is centered vertically and white bars are used as padding. If the scaled image height is greater than the LCD height, then the image can be re-positioned vertically by clicking and dragging the left mouse button anywhere on the image.

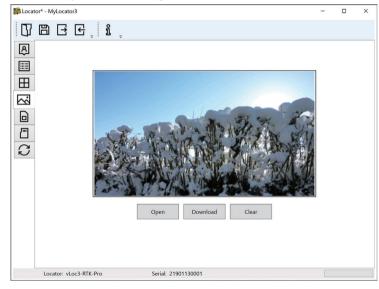

To insert your own startup screen first click on the "Open" button. Then browse your files to select the picture required as the start-up screen. The application is compatible with file formats .jpg/.bmp/.png, and .gif.

The start-up screen will be displayed in the application.

The Download button can be used to set the splash screen immediately or the image can be sent to the locator along with the rest of the configuration by pressing the Write Configuration button.

To remove a start-up screen and revert to the default Vivax-Metrotech screen click on the "Clear" button and download the cleared screen.

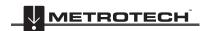

VIVAX METROTECH

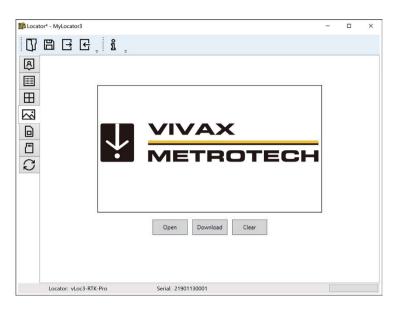

#### 4.2.7 Frequencies Page

The "Frequencies" page will allow the user to refine which frequency modes are available when the locator F-key is pressed and which frequencies appear on the locator menu.

| C7 B      | ☐ ि ॄ ौ   |              |          |   |     |
|-----------|-----------|--------------|----------|---|-----|
| R         | Frequency | On Menu      | On f-key | _ |     |
| -         | Power 50  | ✓            | I ✓      |   | - 1 |
| <b>==</b> | Radio     | <br>         | ✓        |   | - 1 |
|           | 50Hz      | <br>✓        |          |   | _   |
| Ħ         | CP100     | <br>         |          |   | _   |
|           | 128Hz     | ✓            | ✓        |   |     |
| $\sim$    | 480Hz     | ✓            |          |   | _   |
|           | 491Hz     | ✓            | ✓        |   |     |
|           | 512Hz     | ✓            | ✓        |   |     |
| <u> </u>  | 577Hz     | $\checkmark$ |          |   |     |
|           | 640Hz     | ✓            | ✓        |   |     |
| C         | 815Hz     | $\checkmark$ |          |   |     |
| $\sim$    | 982Hz     | $\checkmark$ |          |   | - 1 |
|           | 1.02kHz   | $\checkmark$ |          |   |     |
|           | 1.03kHz   | $\checkmark$ |          |   |     |
|           | 1.09kHz   | $\checkmark$ |          |   |     |
|           | 1.17kHz   | $\checkmark$ |          |   |     |
|           | 1.45kHz   | <b>v</b>     |          |   |     |
|           | 2.0kHz    | $\checkmark$ |          |   |     |
|           | 8.01kHz   | $\checkmark$ |          |   |     |
|           | 8.19kHz   | ✓            | ✓        |   |     |
|           | 8KFF      | ✓            | ✓        |   |     |
|           | 8.44kHz   | $\checkmark$ |          |   |     |
|           | 9.50kHz   | ✓            |          |   |     |
|           | 9.80kHz   | $\checkmark$ |          |   |     |

#### 4.2.8 Menu Settings

The "Menu Settings" page allows the user control over which menu items appear on the locator and also the initial setting of the menu item when the locator is first used after configuration.

The menu items with a right-pointing arrow  $\sum$  can be expanded to reveal further sub-menu items. If the "On-Menu" item is ticked, then the item will appear on the locator menu. The item displayed in the "Setting" column will be the initial locator setting after configuration. If the "Setting" value is not selected, then the locator setting will be unchanged.

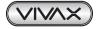

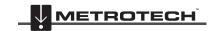

| Locator - M | yLocator3      |                     |          |                 | - |   | × |
|-------------|----------------|---------------------|----------|-----------------|---|---|---|
| D B         | ₽€             | , <b>î</b>          |          |                 |   |   |   |
| R           |                | Menu Item           | On Menu  | Setting         |   | 1 | ^ |
|             | > Bac          | klight              | ✓        | Auto            | ~ |   |   |
| _           | <u> </u>       | p/Metric            | ✓        | Feet            | ~ |   |   |
|             | > Spe          | aker                | ✓        | Med             | ~ |   |   |
| $\sim$      |                | ntinuous Info       | ✓        | Depth & Current | ~ |   |   |
|             | > Wa           | rnings              | ✓        |                 | × |   |   |
|             | Sou            | inds Menu           | ~        |                 |   | ] |   |
|             | > Pov          | ver Sound           |          | Real            | ~ |   |   |
| S           |                | lio Sound           |          | Real            | Ý |   |   |
| ί.          | > Act          | ive Sound           | ✓        | FM              | Ý |   |   |
|             | > Loc          | ate Perspective     | ✓        |                 | × |   |   |
|             | > Cla          | ssic Locate         | ✓        |                 | ~ |   |   |
|             | > Aut          | to Power Off        | ~        | 10 mins         | Ý |   |   |
|             | > GPS          | S Source            | <b>√</b> | Bluetooth       | Ý |   |   |
|             | > Lan          | guage Menu          | <b>v</b> | English         | ~ | ] |   |
|             | > Sur          | vey Туре            |          |                 | Ý |   |   |
|             | > Tall         | Adapter             |          |                 | Ý |   |   |
|             | Fre            | quency Menu         | ✓        |                 |   | ] |   |
|             | Sat            | ellite Info         | ✓        |                 |   | ] | ~ |
| Lo          | cator: vLoc3-R | TK-Pro Serial: 2190 | 1130001  | 1               |   | 1 |   |

#### 4.2.9 Cloud/Internet/RTK settings

Click on the Cloud/Internet icon which allows you to set the cloud settings. A Screen similar to the one below will be shown:

| 📫 Locator* - MyLocator3 |                                                                                       |                        | - | × |
|-------------------------|---------------------------------------------------------------------------------------|------------------------|---|---|
| Ŋ₿₽€, i                 | ÷                                                                                     |                        |   |   |
|                         | Network<br>apn:<br>NTRIP<br>username:<br>password:<br>caster address:<br>caster port: | Password hghsggghj.com |   |   |
| Locator: vLoc3-RTK-Pro  | Serial                                                                                | : 21901130001          |   |   |

"Network" "apn:" should be adjusted to the Access Point Name for your chosen Mobile network - be sure not to add any spaces before or after the APN. If you do not have the APN it should be possible to do a quick web search "APN settings for mobile network"

"NTRIP" settings should match your preferred NTRIP caster settings. If you have subscribed to an RTK provider they will give you your Caster address, caster port, Username and password.

Click on the  $\square$  lcon on the toolbar. This sends the settings to the locator.

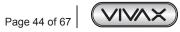

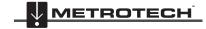

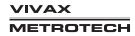

#### 4.2.10 Advanced Features

The Advanced Features are available to those users in possession of a USB security dongle. If a dongle is attached to the PC then its level will be displayed on the MyLocator3 status bar.

#### 4.2.10.1 Supervisor Lockouts

This feature is available to anyone with a dongle (contact Vivax-Metrotech for the purchase of a dongle). When a dongle is connected to your computer via a standard USB socket, the icons for the "Splash Screen" page, "Frequencies" page and "Menu Settings" page will change color to green. This color indicates the page is unlocked.

The Splash Screen page, Frequencies page and Menu Settings page can each be individually locked by double-clicking on their page tab icon. If a page is locked then it can only be accessed by a user with an appropriate security dongle. This will prevent unauthorized users from changing protected locator items. i.e. the "Splash Screen" can be locked to prevent the user from changing it.

The page tab icon will change color from green to amber.

To unlock a tab, with the dongle connected, double click on the tab to unlock.

| plocator* - MyLocator3                     | - | × |
|--------------------------------------------|---|---|
| D B B B F i                                |   |   |
|                                            | - |   |
| Locator: vLoc3-RTK-Pro Serial: 21901130001 |   |   |

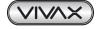

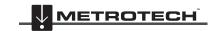

This section of the manual covers both the 5-watt and 10-watt Loc3 transmitters.

#### Loc3 Series Transmitter Overview 5.1

The Loc3 series transmitters are rugged portable transmitters powered by alkaline "D" cells or Li-ion rechargeable batteries. The following describes the features and uses of the transmitter.

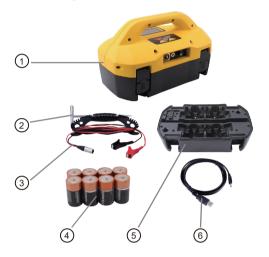

| 1 | Loc3 series transmitter                                   |
|---|-----------------------------------------------------------|
| 2 | Ground stake                                              |
| 3 | Direct connection lead                                    |
| 4 | D cell alkaline batteries<br>5-watt = x 8, 10-watt = x 12 |
| 5 | Alkaline battery tray                                     |
| 6 | Mini-USB lead                                             |
|   |                                                           |

5.1.1 Display

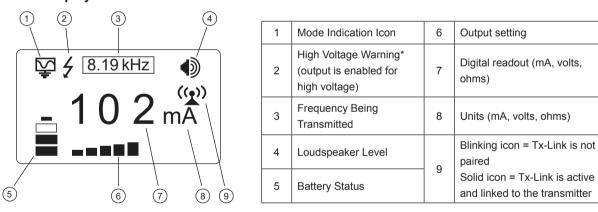

#### \*External Voltage Warning

The transmitter checks the line when connected. If the line is carrying voltages above 30V, it will display the "high voltage" warning icon and not allow the transmitter to operate. In addition, the transmitter is protected by a 1.5A/250V fuse in the event of excessive voltage or voltage spikes on the line.

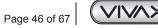

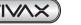

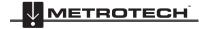

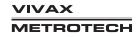

#### 5.1.2 Pushbuttons

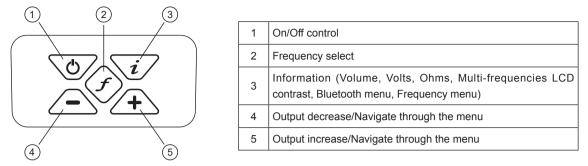

5.1.3 Information Pushbutton

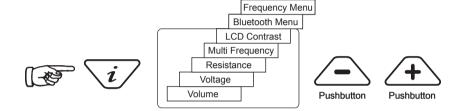

When the "i" (information) pushbutton is pressed, the display will show the volume level of the audio; use the "+" and "-" pushbuttons to increase/reduce the volume or turn the beeper off (off, low, medium, then high).

Keep pressing the "i" (information) pushbutton, the display can be toggled to show "voltage", "resistance" or other functions as shown in the drawing above. The display indicates mA, as the default, and volts or ohms when selected.

NOTE: The number of "i" button presses, and available sub-menus will vary with the mode the transmitter is.

#### 5.1.4 Connections Block

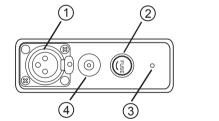

| 1 | Output connection                  |
|---|------------------------------------|
| 2 | Output protection (1.6A/250V Fuse) |
| 3 | Loudspeaker                        |
| 4 | Battery charging socket & DC input |

All the connections made to the transmitter are made at the connection block except for a USB socket which is mounted inside the battery compartment and is used for the transmitter's software upgrade.

The connection block consists of:

- Output (XLR) socket for the direct connection lead and clamp.
- Charger socket (to charge rechargeable battery pack the charging socket is present even if rechargeable batteries have not been purchased).
- Transmitter 12V DC power lead used to power the transmitter from a vehicle and if rechargeable batteries are fitted, will charge the transmitter at the same time.
- Fuse, 1.6A/250V this protects the transmitter circuitry in the event of the transmitter receiving up to 250V incoming voltage on the output leads, or higher than allowed current.
- A beeper is positioned behind the small hole.

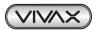

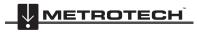

#### 5.2 Transmitter Batteries

In most markets the transmitter is shipped with alkaline batteries unless rechargeable batteries are specified. The battery status is displayed on the left side of the display. The 5-watt transmitter uses 8 x D cell alkaline batteries while the 10-watt uses 12.

The letters "LP" will appear when the battery status reaches only one bar. At this battery level the max output current and power are limited.

The Li-ion batteries can be charged either through the socket on the side of the transmitter or an internal socket which is accessible only when the pack is removed from the main body. In either case the mains charger is the same. There is also an optional vehicle charger available.

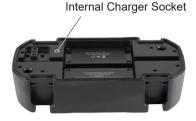

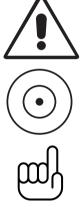

Charging socket.

WARNING

The one pin plug (internal charger socket) is used for power in from charger (to charge rechargeable batteries).

## NOTE

The rechargeable pack cannot be charged from a 12V DC source.

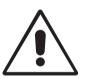

#### WARNING

Only use a charger supplied by Vivax-Metrotech Corp. Using non-approved chargers may result in damage to the equipment or overheating/explosion.

The battery condition (charge) is displayed on the left side of the display.

#### 5.2.1 Removing the Battery Tray

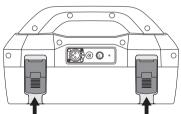

Pull out bottom of the catch

#### 5.2.2 Replacing the Alkaline Battery

- To access batteries put a finger underneath each battery clip. Apply an upward and outward pressure to release each catch.
- Replace batteries with new batteries of the same type, be sure not to mix old and new batteries.
- <u>Do not</u> use rechargeable batteries in the alkaline battery tray. Ensure that batteries are inserted the correct way (see label and molded "+" and "-" in the bottom of the tray).

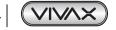

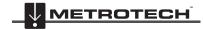

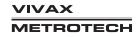

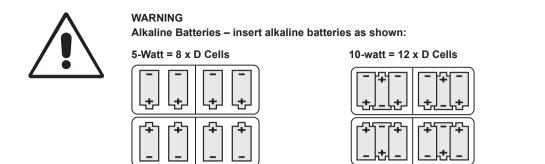

#### 5.2.3 Re-fitting the Battery Tray

To close the battery tray – slide the transmitter (TX) onto the tray, it will locate itself in the correct position, then close the catches.

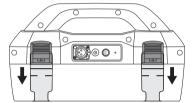

Push up button underneath the catch – while holding that up push in the bottom of the catch until you hear a positive "click".

#### 5.2.4 Rechargeable Batteries

**Do not** attempt to replace the rechargeable batteries or remove battery covers – return to Vivax-Metrotech or a Vivax-Metrotech approved service centers for replacement.

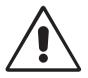

## WARNING

Use only Vivax-Metrotech recommended charger.

#### 5.2.5 Rechargeable Battery Pack Charging and Disposal

Follow instructions detailed in the General Safety & Care Information section of this document, which also describes battery disposal.

Only use the battery charger supplied. Using an unapproved charger may damage the battery pack and could cause overheating.

- Two chargers are available:
- Standard mains charger
- Optional 12V vehicle charger

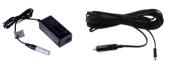

To charge, the rechargeable batteries pack can be connected to the transmitter or charged separately. Connect the mains charger or vehicle charger to the charging socket on the side of the transmitter, or the internal charging socket which can be found on the battery pack when it is detached from the transmitter, and connect the charger to a suitable mains socket/vehicle cigarette lighter socket.

The LED on the charger will show a red light indicating that the charge cycle is in progress. When the batteries are fully charged the LED will change to green.

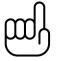

#### NOTE

It is possible to operate the transmitter while it is charging.

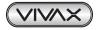

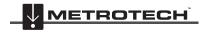

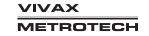

## 5.3 Transmitting Modes

The transmitter has three transmitting modes, which are selected automatically.

#### 5.3.1 Induction Mode

This uses an internal antenna to induce a locating frequency onto the target pipe or cable (line). "Induction" mode is automatically selected if no connection accessories are plugged into the "output socket". An icon indicating "Induction" mode shows on the display. The icon flashes when the transmitter is transmitting. In order to generate successful induction, the transmitter should be positioned over and with the handle in line with the target line.

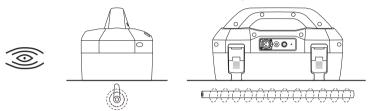

"Induction" mode is generally used when no access is available to make a direct connection, or a clamp connection. When using induction it is very likely that the signal being induced onto the target line will also be induced onto other lines in the area, and onto above-ground features such as wire fences. This can influence the accuracy of the location, depth and current measurements. "Induction" mode is also the least efficient way of applying the transmitting signal to the target line. The distance located with "Induction" mode is generally much less than that achieved with a direct connection or clamp connection. The "Induction" mode is only available from 8kHz and above.

Induction frequencies are available based on the user selection. See section 5.4.2, for information relating to "Most Used Frequencies (Frequency Selection) Feature", for adding and removing frequency from the favorite frequencies list.

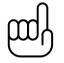

#### NOTE

For accurate location and depth measurement the locator receiver should be used no closer than 66ft (20m) from the transmitter.

#### 5.3.2 Direct Connection Mode

"Direct Connection" mode is automatically selected by plugging in a connection lead to the output socket. An icon confirming this is shown on the display. The wave in icon fluctuates when the transmitter is transmitting. The direct connection lead consists of two cables, one (red clip) must be connected to the conductor being located, the other (black clip) to a suitable ground (a ground stake is provided with the transmitter).

A good connection is indicated by a change in the beep rate from the speaker and the current reading on the display.

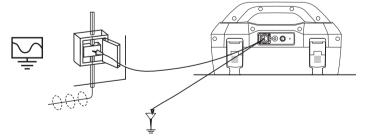

Wherever a direct connection can be safely made without the risk of injury, damage to the customer's plant, or the transmitter, it is the best way of applying the transmitter's signal.

The coupling of the transmitted signal to other pipes and cables in the area will be much less than with induction, although where commonly bonded systems are encountered – coupling cannot be avoided.

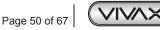

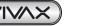

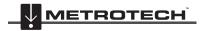

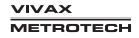

The positioning of the ground connection can also influence the degree of coupling experienced. Ground connections generally should not be made to other pipes or cables, or above ground metallic structures such as wire fences. In general the lower the frequency is, the further the signal will travel, and the less signal-coupling will occur. The most common frequencies used for direct connection are between 512 Hz/640 Hz and 8 kHz.

Regulations in many countries require that power output is limited above certain frequencies. The Loc3 series 5-watt and 10watt transmitters enable frequencies below 45 kHz to be transmitted using as much as 5-watts or 10-watts output, depending on your transmitter, but frequencies over 45 kHz are restricted to 1 watt. Using direct connection and the higher power at the low frequencies helps significantly in achieving greater location distances. Direct connections should not be made to cables carrying greater than 25V (or as your safety practices allow). The transmitter is protected (250V fuse) from stray currents that may exist on the target line.

#### 5.3.3 Clamp Mode

Plugging the signal clamp supplied by Vivax-Metrotech into the output socket will place the transmitter in the "Clamp" mode. An icon confirming this is displayed on the display. The icon flashes when the transmitter is transmitting. When using the clamp no ground connection is needed.

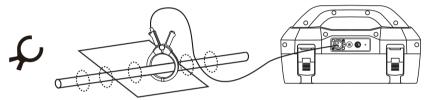

The clamp again is also a precise way to apply the locating signal. It is generally used when it is not possible to access the conductor to make a direct connection (but there is sufficient access to place the clamp around the cable), or when it is not safe to make a direct connection because the target cable is carrying electricity.

The clamp is a specialized inductive device (sometimes known as a toroid or coupler). All clamps are optimized to work at specific frequencies. In most cases clamps are designed to be used at frequencies generally between 8 kHz and 200 kHz. The transmitter will only allow the selection of a suitable range of frequencies for your clamp.

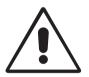

#### WARNING

When applying the clamp to cables that carry electricity – be sure to follow your company's safety instructions and procedures. Beware that if applied around a high voltage cable – that cable may induce a current in the clamp causing it to snap shut or jump quite dramatically – always apply clamps carefully.

#### 5.4 Frequencies

#### 5.4.1 Frequencies and Power Output

The Loc3 series transmitters are supplied with a predefined set of transmit frequencies. The most commonly used frequencies will be preset by the factory. Additional frequencies are available to be selected in the frequencies list see section 5.4.2.

| Example of standard frequencies pre-set at the factory are: | Loc3-5Tx          | Loc3-10Tx  |
|-------------------------------------------------------------|-------------------|------------|
| 512Hz (where electrical systems are 60Hz) direct connection | 5-watt            | 10-watt    |
| 640Hz (where electrical systems are 50Hz) direct connection | 5-watt            | 10-watt    |
| 8 kHz direct connection                                     | 5-watt            | 10-watt    |
| 33 kHz direct connection                                    | 5-watt            | 10-watt    |
| 65 kHz direct connection                                    | 5-watt            | 10-watt    |
| 83.1 kHz, 131 kHz direct connection                         | 1 watt (depending | on region) |

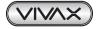

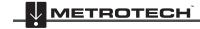

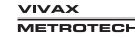

200 kHz direct connection

1 watt (depending on region)

Direct connection: 256Hz, 491Hz, 982Hz, etc

Direct and clamp connection: 8.19 kHz, 8.44 kHz, 9.5 kHz, 9.82 kHz, 32.8 kHz, 38 kHz

Some other frequencies with 1W output: 89 kHz, 131 kHz, 200 kHz 1 watt (depending on region)

Clamp connection: any frequency from 8 kHz up to the highest allowed frequency (depending on region). Induction Frequency: Induction frequencies start at 8kHz. Above 8kHz the range of frequencies is the same as direct connection (highest available frequency depends on local transmitter regulations).

NOTE: See section 5.4.2 for the frequency activation procedure.

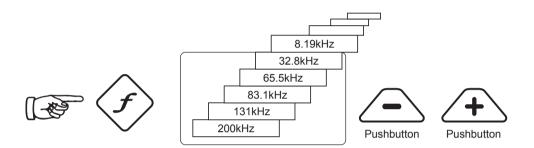

As with most manufacturers the clamps and induction antennas are tuned to specific frequencies, and do not work over the complete range of frequencies.

Frequencies are selected by pressing the "f" pushbutton which toggles through the available frequencies for the selected mode. The frequency is automatically selected if you don't toggle past it within two seconds. The frequency is shown on the display.

#### NOTE:

The output current is shown in large characters on the display – to increase or reduce the current output press "+" or "-". The vertical bar graph at the bottom of the display indicates which of the six current output steps is being used. If the transmitter can supply the requested current, the bar will turn black. If the bar does not turn black, improving the ground connections or wetting the ground where the earth stake is positioned, may help. However, it may not be able to achieve the current setting requested because the impedance of the line is too high for this setting. If this happens it is best to select a lower setting that has a black bar, this will ensure a stable output.

The current being transmitted will be limited by the impedance of the target line, therefore it is not unusual to increase the output level, but see no increase in the current displayed. This is not a fault with the transmitter.

The transmitter will always revert to first level output when switched on – this is a power-saving feature – in most circumstances this output level is sufficient. Increasing the output power unnecessarily will reduce the battery life. All other settings remain the same as the last setting used.

#### 5.4.2 Most Used Frequencies (Frequency Selection) Feature

This feature can be used to allow the operator to choose the most used frequencies from a list of possible frequencies. Once these frequencies are selected in the main menu, by pressing the "f" pushbutton, the user can scroll through them. At any time the user can add or remove frequencies from the above list, by following the below procedure. The maximum number of frequencies that can be activated in the most used frequencies list is 12.

The advantage of this feature is that user can work with only their preferred frequencies, instead of having a whole list of frequencies to scroll through.

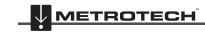

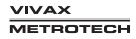

To enter the "Frequency Menu" proceeds as follows:

1. Press the "i" pushbutton four to six times (based on the mode that transmitter is in) until reaching the "Frequency menu" sub-menu.

In Direct Connection mode Frequency Menu Bluetooth Menu LCD Contrast Multi Frequency Resistance Voltage Volume In SD mode Frequency Menu Bluetooth Menu LCD Contrast Resistance Volume 1 In Clamp mode Frequency Menu Bluetooth Menu LCD Contrast Voltage Volume Ž

2. Screen will show a list of frequencies available, with the central one in a box.

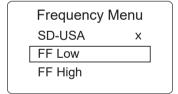

- 3. Pressing the "+" or "-" pushbuttons, you can scroll up or down through the available frequencies.
- 4. Once the wanted frequency is inside the box, press "f" pushbutton to select or deselect the frequency. An "x" will appear in the box for a selected frequency.

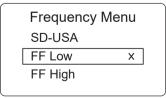

- 5. After selecting the frequencies, press the "i" pushbutton again to exit the "Frequency Menu" and return to the main display.
- 6. A particular frequency in the chosen list of frequencies can be selected from the main display screen by pressing the "f" pushbutton until the wanted frequency is displayed at the top of the main screen.

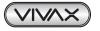

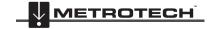

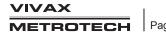

#### 5.4.3 Multi-Frequency Mode for Direct Connection

This feature can be used to energize two/three frequencies at the same time on the target line. This is especially helpful when the user is not sure which frequency is best to apply to the target line. The multi-frequency mode is not available in Fault Find and SD modes.

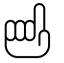

#### NOTE

- When using the multi-frequency mode, total power will be split between the activated frequencies.
- The frequencies have to be available in the main menu.

#### To enter the "Multi-frequency Setup" menu:

Press "i" pushbutton seven times to get to the "Multi-Frequency" screen and press "f" pushbutton to activate the multi-frequency mode. An "x" symbol will appear indicating that multi-frequency mode is activated. Press "f" pushbutton again to go in "Multi-Frequency. Setup" screen to choose the frequencies.

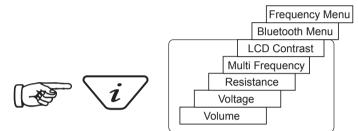

Use the "+" and "-" pushbuttons to scroll through the available frequencies and bring the desired frequency in the first box.

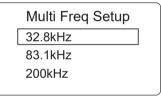

Press "f" pushbutton to move the box down and the "+" and "-" pushbuttons to select the second frequency.

| Multi Freq Setup |  |
|------------------|--|
| 32.8kHz          |  |
| 83.1kHz          |  |
| 200kHz           |  |
|                  |  |

Repeat step three to select the third frequency if needed.

Press "i" pushbutton to return to the main display. On the main display, "Multi" will appear indicating the multi-frequency mode is active.

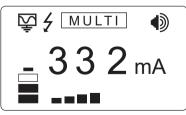

The frequencies selected for multi-frequency mode will be saved until changes are made even when the multi-frequency mode is deactivated.

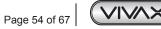

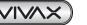

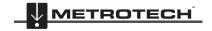

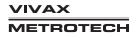

## 5.5 Remote the Operation of transmitter

The Loc3 series transmitters can be remotely operated from the receiver. This is an optional feature and requires the transmitter radio link option to be installed in both the vLoc3 series receiver and the Loc3 series transmitter. This feature is only available on the Loc3 series transmitters and is a factory fit option so it must be requested at the time of ordering. The range of the radio link depends on having a clear "line of sight" between Rx and Tx but is typically around 300m (984ft).

Linking a transmitter to a receiver:

Switch on the transmitter, press the information button repeatedly to scroll through the options until the "RECEIVER LINK DISABLED" option is displayed.

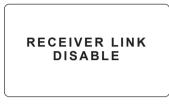

Press the "+" key to enter the Receiver Link menu.

| RECEIVE | R LINK |
|---------|--------|
| ENABLE  |        |
| BACK    |        |
|         |        |
|         |        |

Press the "+" or "-" key to highlight the "ENABLE" option, then press the "F" key to start the process. The display will show the message "WAIT" until the setup is complete.

An ID number-will now be displayed at the bottom of the screen for identification purposes.

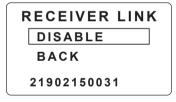

The transmitter is now waiting to connect to a receiver.

Either press the "I" button or use the "+" and "-" keys to highlight "BACK" then "F" key to exit back to the main screen.

When in the main screen a "beacon" icon will be displayed on the right-hand side. When the icon is flashing the transmitter is waiting to connect to a receiver. The flashing will stop when successfully connected to the receiver. If no icon is visible this indicates that the Receiver Radio Link has not been activated.

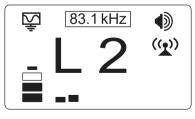

While the icon on the transmitter is flashing, indicating that it is waiting to connect to a receiver, switch on the vLoc3-Pro receiver and enter the user menu by pressing and holding the information button. Scroll down the menu options until Transmitter Link is highlighted.

NOTE: The transmitter and receiver sides of the radio links can be switched on in any order.

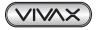

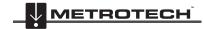

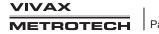

| N                                                                                                    | lenu                               | Trans            | smitter Link |  |
|----------------------------------------------------------------------------------------------------|------------------------------------|------------------|--------------|--|
| Imp/Metric<br>Continuous info.<br>GPS source<br>Bluetooth Pairing<br><b>Transmitter Link</b><br>Transmitter Control | Meter<br>Off<br>Internal<br>산<br>산 | Transmitter Link | Disabled     |  |

Select the "Transmitter Link". Check that the radio module is enabled. If not, press the return button to enable the Transmitter Link.

After a short scan, the available devices will be displayed. Highlight the one to be selected and press the return button. Press the information button to return to the main menu.

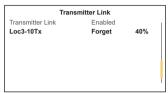

The "Beacon" icon on the transmitter should not be flashing anymore at this point. A solid icon indicates that the link has been established.

From the main menu select "Transmitter Control" option that will become visible when the two devices are linked.

| Menu                |          |
|---------------------|----------|
| Imp/Metric          | Meter    |
| Continuous info.    | Off      |
| GPS source          | Internal |
| Bluetooth Pairing   | 4        |
| Transmitter Link    | 4        |
| Transmitter Control | Ś        |
|                     |          |
|                     | '        |

A screen similar to this should be seen:

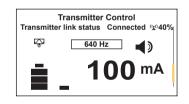

From this screen, if the link status shows "Connected", it is possible to:

a. Alter the output level of the transmitter using the "+" and "-" buttons.

b. Alter the transmit frequency using the "f" button.

#### Also shown is the:

Radio link signal strength, in this case 40%. Output mode, in this case direct connection. Output current, in this case 100mA. Beeper volume setting, in this case level 2. Transmitter battery level.

Use the Information button to navigate/exit back to the locate screen.

When in the Locate screen the status of the Link is displayed in the Status bar.

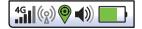

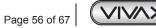

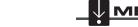

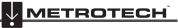

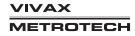

#### The various indications of the status are listed below:

| (( <u>x</u> )) | No radio module or it is disabled (Always disable in the User Menu when not in use) |
|----------------|-------------------------------------------------------------------------------------|
|                | No link and no signal                                                               |
| (( <u>x</u> )) | No link and poor signal                                                             |
| (( <u>x</u> )) | No link but good signal                                                             |
| ((2))          | Is linked to the transmitter but the signal is poor                                 |
| <b>(</b> (2))  | Is linked to the transmitter with a good signal                                     |

#### TIP

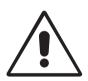

While the Transmitter and Receiver are linked, changing the Receiver Frequency will automatically result in a similar change to the Transmitter frequency, so there is no need to re-enter the menu screen to change the Transmitter frequency remotely. The Frequency indicator will flash when resetting or if an invalid frequency is requested.

If the Tx/Rx Radio link is not being used, make sure the receiver's link is set to "Disabled" on both RX and TX as the radio link will continue to search for the transmitter or receiver and may interfere with the Bluetooth operation. Also, disabling when not in use will conserve battery charge.

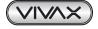

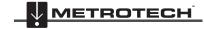

# 6. Using the Accessories

## 6.1 Using the LPC Separation Filter

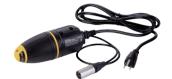

The LPC separation filter (LPC) is used to safely inject a tracing tone to a live cable via a domestic mains socket, so that the cable can be traced from the premises to the connection in the street. It is suitable for connecting to voltages up to 250V AC.

#### Method:

- 1. Plug the LPC into the output socket of the transmitter.
- 2. Identify a suitable main socket. If a switch is fitted to the socket, switch off. Plugin the LPC to the mains socket and then switch back on.
- 3. Set the LPC rotary switch to match the two indicator lights.
- 4. Set the transmitter to the frequency to be located.(8 kHz or 32 kHz are good frequencies for this application).
- 5. Set the output to mid-range.

## 6.2 Using the Analogue A-frame Fault Finding Accessory

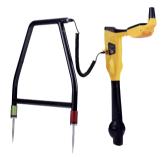

The analog A-frame accessory is used to detect ground faults on pipes and cables. In the case of pipes, the faults consist of coating defects. In the case of cables, faults are usually caused by insulation damage allowing the metallic sheath (or internal conductor) to become in contact with the ground.

It is intended to be used with the vLoc3 RTK-Pro range of locators and will require a fault find signal applied to the faulty conductor from a Vivax-Metrotech compatible transmitter.

Fault finding requires a non-standard signal "8kHz FF" (or FF fault find signal but ensure the Rx and Tx settings are matched).

To detect a damaged section, the line should be isolated and have all ground bonding removed. This will ensure that the ground fault is not masked by deliberate bonding to ground. The A-frame cannot distinguish between these two situations.

After isolating the line, use the transmitter resistance measuring function, or a dedicated resistance measuring device to confirm that there is a fault to ground. The A-frame will typically detect faults up to 2 Mohm (depending on the distance from the transmitter, soil conditions etc).

A ground stake needs to be pushed into the ground and the black cable clipped to it. Try to place the ground stake as far as possible from the line to be evaluated. This ensures return currents do not distort the results.

Always connect the ground stake first when connecting up and last when disconnecting. Make the connections before switching on as hazardous voltages can be present on the connection clips.

Connect the transmitter to the target line using the red lead. Switch on the transmitter and select either 8kFF low or 8kFF high. Use 8kFF high if the line to be surveyed is long or the fault resistance is high. Make sure the receiver and transmitter are set for the same FF type, i.e. 8kFF.

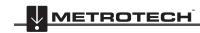

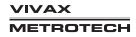

#### 6 Using the Accessories

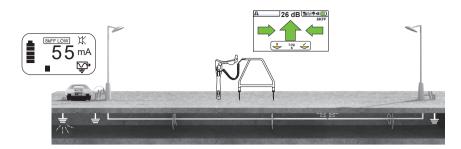

Plug in the A-frame to the receiver accessory socket. When the receiver is switched on, it will automatically default to the A-frame screen.

Note also the Auto-shutdown setting will be set to "Never shut down" when the A-frame is attached.

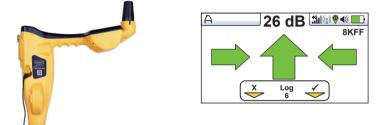

Image for reference only and may differ from the actual image

Remove the plastic spike covers from the A-frame. Walk along the route of the line placing the spikes of the A-frame in the ground (with the green leg pointing away from the transmitter connection point) every two or three paces.

If starting near the transmitter, the arrow on the display will point away from the ground point. As the distance from the transmitter increases, the dB reading will reduce and eventually the arrow will fluctuate or disappear altogether. This is because the fault location is further along the line. Use the left/right arrows to ensure the A-frame is positioned over the line and continue placing the A-frame in the ground every two or three paces. If necessary, use long presses of the "M" pushbutton to enter the locate screen allowing the user to confirm the position of the target line. Use a long press of the "M" pushbutton to scroll through the screens to re-enter the A-frame mode.

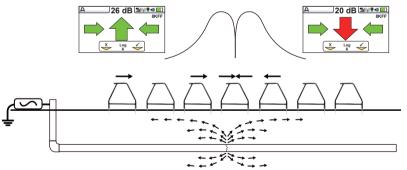

(Note that the A-frame is not shown connected to the receiver so as to simplify the diagram).

Eventually, the A-frame will detect the fault signal and the "Fault Find" arrow will point forward. Continue moving forward, it may be worth reducing the distance between measurement points as the fault is neared. The dB reading will increase as the fault is neared. Maximum reading will be just before and just after the fault. When over the fault, the dB reading will drop and the arrow will flip backward indicating that the position of the fault has been passed.

Carefully place the A-frame before and after the fault to pinpoint the position. Repeating this across the line direction will pinpoint the fault laterally. The fault will be at the point where the lateral fault is identified.

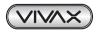

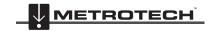

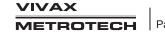

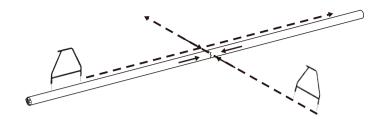

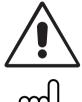

#### WARNING

TIP

Always disconnect or isolate target/faulty/suspected cables before connecting the transmitter to it. Never attach the transmitter to live cables.

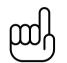

If it is suspected that there is just one fault, insert the A-frame approximately one meter from the earth stake. Note the dB reading - this is approximately the maximum dB reading that will be measured over the fault.

#### A-frame Datalogging

Data logging is possible when the A-fame is connected. Make sure the A-frame is located in the desired position with the pins firmly inserted in the ground.

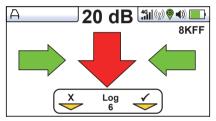

To record data press the "+" button. The soft key on the display will momentarily go green indicating that the data is stored, and the Log number will increment.

The data log can also be deleted from the Info screen. From the A-frame screen press and hold the "-" key. The message below will be shown.

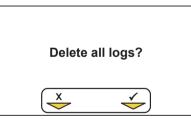

Press the "+" key to confirm. The locator will ask again "Are you sure?". Press the "-" key to delete or the "+" key to cancel the deletion and return to the locate/accessory screen.

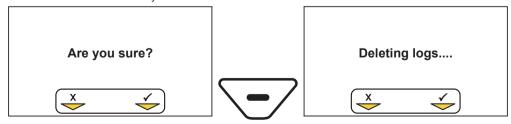

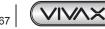

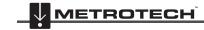

VIVAX METROTECH

## 6.3 Using the vLoc3 RTK-Pro Remote Antenna

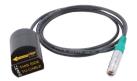

The remote stethoscope antenna can be used to help trace a particular cable on a cable tray or where cables are bunched together.

#### Methods:

- Connect a signal to the cable to be identified. The remote stethoscope functions have an operational frequency range of 512Hz up to 200 kHz, but low frequencies should be a preference in this application as they are less likely to leak or bleed over to other cables.
- 2. When cables are earth bonded together and the cross bonds cannot be removed. the best method of signal application is to use the signal clamp. This is because the signal clamp applies a signal to the target cable and shares an equal amount with other cross bonded cables.

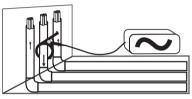

3. When using the signal clamp, it is best if both ends of the target cable are grounded. Apply the clamp below the ground point. Applying the clamp above the ground point will prevent the signal finding the return path through the ground, so this is not advised.

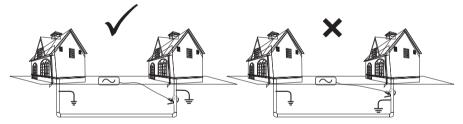

4. If it is not possible to use a transmitter signal clamp, and you have confirmation that the cable is out of service, use a direct connection lead to make an electrical connection to the cable. Removing any cross bonding between cables prevents the signal traveling along commonly bonded cables.

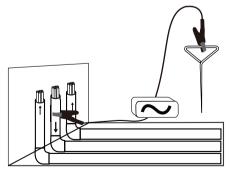

- 5. It is best not to use the Induction method as the signal will appear on all cables in the area of the transmitter.
- 6. Connect the remote stethoscope antenna to the accessory input of the receiver. The correct settings and user interface will be automatically selected.

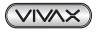

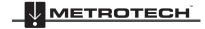

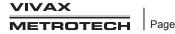

#### 6 Using the Accessories

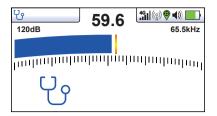

- 7. Ensure the frequency selected on the vLoc3 RTK-Pro is the same as selected on the transmitter.
- Place the stethoscope on each of the suspected target cables, if possible part each one from the bunch before each test, 8 with the flats of the antenna in line with the route of the cable.

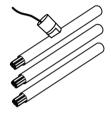

- Note the signal reading of each cable. The one with the largest reading is likely to be the target cable. 9.
- 10. If necessary, adjust the sensitivity of the vLoc3 RTK-Pro so that the signal is within the operating section of the bar graph.

Data logging is possible when the remote antenna is connected. To record data, press the "i" button, then press the "+" button as instructed on the screen

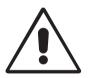

#### WARNING

TIP

The remote stethoscope antenna is a useful tool to help trace cables. However, it should not be used as positive identification before an unused cable is cut. Always follow company procedures when cutting disused or isolated cables.

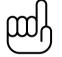

The remote stethoscope antenna can be used to help trace disused and isolated cables. This process can be further enhanced if the cable is isolated and is of twisted cable construction.

#### Method:

- 1. Connect the transmitter to two of the cores of the cable. At the far end, short together these two conductors making a loop.
- 2. Set the transmitter to a low frequency such as 640Hz and set the output to maximum.

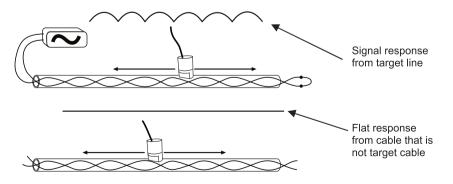

3. At the point of interest, if possible part the suspected cable from the bunch then run the remote stethoscope antenna along the suspected target cable keeping the flat portions of the antenna in line with the cable. If the correct cable is being assessed the signal will increase and decrease in sympathy with the twist of the two conductors within the cable.

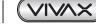

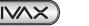

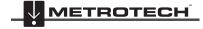

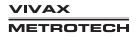

4. If the signal is a steady level and does not rise and fall, this is probably not the target cable.

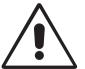

#### WARNING

The remote stethoscope antenna is a useful tool to help trace cables. However, it should not be used as positive identification before an unused cable is cut. Always follow company procedures when cutting unused or isolated cables.

# 6.4 Using the SD Signal with the Remote Antenna to help trace a particular cable

The Remote Antenna is also capable of detecting SD signals. SD is described earlier in section 4.11.

#### Method:

Apply the signal using the direct connection method. Remember to isolate the cable beforehand as below. It is also
preferable to use the ground stake as an independent ground. Using the station ground may result in multiple signals as
the signal will return along commonly bonded cables.

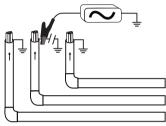

- 2. Select an SD signal from the transmitter (either SD-USA or SD-EUR).
- 3. Connect the remote antenna accessory to the locator and place it on the red lead of the transmitter with the arrow pointing away from the transmitter and with the flats of the antenna along the line of the cable.

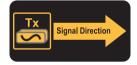

4. Select the frequency using the "f" button so that it matches the selection on the transmitter. The screen should look similar to the picture below.

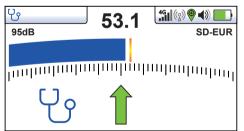

5. If necessary adjust the sensitivity so that the bar graph is on the scale. Note that the green arrow is pointing forwards, this indicates that the signal is flowing forward. If the arrow was red and pointing backward as below, it will be necessary to perform an SD reset before proceeding. However, if in doubt always perform the reset to be sure the antenna and receiver are synchronized.

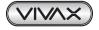

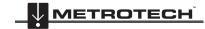

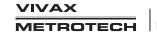

#### Using the Accessories 6

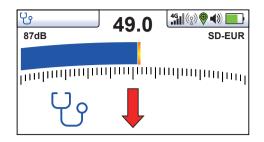

#### Performing a remote antenna SD reset

Connect the transmitter to the service to be identified, place the antenna on the red cable as previously described with the label pointing away from the transmitter.

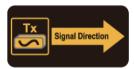

Press the "i" button. The screen will change to something similar to the below.

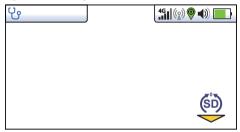

Press the "M" button as indicated by the "SD" icon. The screen will then revert to the one below with an arrow pointing forward. This indicates that the reset was successful.

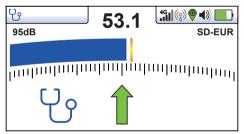

The system is now ready to identify the cable at the location of the interest.

#### Identifying a cable

Having confirmed the antenna is synchronized with the receiver, proceed to the location the cable is to be identified. Place the antenna on each of the suspected cables in turn ensuring the correct orientation, ie the arrow on the antenna pointing away from the transmitter.

Note the signal strength on each cable and also which arrow is illuminated. The target cable will have the strongest signal and will have the green forward arrow illuminated.

#### Enhancing the loopback method of cable identification with the aid of the SD signal

As described before, a more reliable method of loop backing the signal on the cable is possible if the cable is out of service. This method can be further enhanced with the aid of the SD signal.

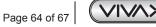

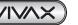

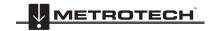

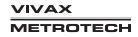

#### 6 Using the Accessories

#### Method:

Set up the transmitter as below, with the far end connected together and with the transmitter connected across a twisted pair of cable. Set the transmitter to SD EUR or SD USA and perform an SD reset as described above.

At the location of interest, hold the antenna on each of the cables in turn. Run the antenna along the cable keeping the arrow on the antenna pointing forwards. On the incorrect cable the signal level will be small and steady. On the correct target cable the signal will rise and fall in sympathy with the twist in the cable. Also, if on the target cable, at alternate peaks the arrows will switch from forward to backward-pointing.

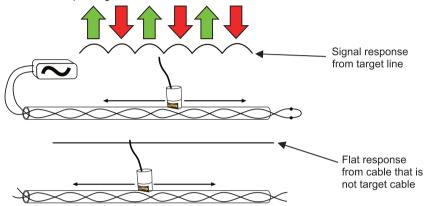

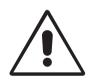

#### WARNING

The remote stethoscope antenna is a useful tool to help trace cables. However, it should not be used as positive identification before an unused cable is cut. Always follow company procedures when cutting disused or isolated cables.

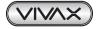

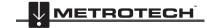

VIVAX METROTECH

# 7. Accessories & Options

#### 7.1 A-frame

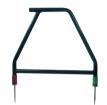

The A-frame accessory is used to detect ground faults on pipes and cables. In the case of pipes, the faults consist of coating defects. In the case of cables, faults are usually caused by insulation damage allowing the metallic sheath (or internal conductor) to become in contact with the ground.

## 7.2 Clamps

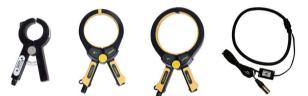

An accessory used to apply the transmitter signal to an insulated line, removing the need to connect the transmitter signal directly to a conductor or cable sheath.

Available in 2-inch (50mm), 4-inch (100mm) and 5-inch sizes. An 18-inch (45cm) flexible version is also available.

## 7.3 vLoc3-MLA (Marker Locator Adapter)

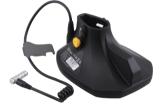

The plug-in adapter attaches to the bottom of vLoc3 series receivers for the purpose of locating buried EMS markers.

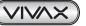

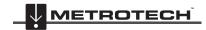

VIVAX METROTECH

## 8. Glossary

Active Locate A locate where a transmitter is used to apply a signal to a buried pipe or cable, the position of which is then located by a receiver tuned to the same frequency. Active Signal A signal applied by the locator transmitter to a buried line. Typical, this is a very precise frequency. Attenuation The reduction of an electromagnetic signal from a pipe or cable. Clamp (or An accessory used to apply the transmitter signal to an insulated line, removing the need to connect the transmitter Coupler) signal directly to a conductor or cable sheath. Compass Line direction indicator. (Although visually like a compass, this is the only relation to a compass.) The act of signals transferring to lines to which they were not originally applied. The coupling can be "direct" where Coupling the target line has an electrical connection to another line, or "induced" where the signal radiates from the target line to another line or lines. Datalog Refers to data stored in the memory of the vLoc3 Locator. Display The information visually available on the dot matrix display. Firmware Permanent software programmed into the vLoc3 read-only memory. .klm File Keynote Markup Language (KML) is a file format used to display geographic data in an Earth browser such as Google Earth, Google Maps, and Google Maps l ine A generic term for any buried pipe or cable. Null A minimum V response to a buried line. MyLocator3 App created to manage software updates and datalog transfers associated with vLoc3 range of cable locators. Passive Locate A locate where the receiver searches for a wide range of signals that radiate from buried pipes or cables. These signals come from a variety of sources in the environment and couple to the buried (& overhead) lines. Typical examples 50/60Hz and LF/VLF radio. Passive signals A wide range of signals that radiate from buried pipes or cables. These signals come from a variety of sources in the environment and couple to the buried (& overhead) lines. Typical examples 50/60Hz and LF/VLF radio. Peak Maximum response to a buried line.  $\Lambda$ Pinpoint Using a receiver to identify the exact position of a buried line. The indication that the receiver gives which is caused by the signals it is receiving. This can be visual, audio, or both. Response Typically, it is displayed on the locator's dot matrix display and audibly from a loudspeaker in the receiver housing. Search (sweep) This describes the act of looking for a buried line within a given area. shapefile The shapefile is a grouping of several files formatted to represent different aspects of geodata: .shp - shape format; the feature geometry itself. .shx — shape index format; a positional index of the feature geometry to allow seeking forward and backward quickly. .dbf — attribute format; columnar attributes for each shape, in dBase IV format. Sonde A small transmitting coil which may be built into a product such as a sewer camera or packaged as a small selfcontained battery-powered transmitter. A receiver tuned to the same frequency can locate the position of the Sonde and hence whatever it is attached to or in. Frequently used for locating sewer cameras, and the non-metallic pipes. Target Line The buried pipe or cable to be located. txt Text File A .txt file is a standard text document that contains the unformatted text. Trace Using a locator to follow the path of a buried line.

Illustrations used in the preparation of this manual will inevitably show some resemblance to similar illustrations from other manufacturers. Some manufacturers have given permission for the use of their graphics is given credit for these use. This statement is intended to attribute such credit.

Disclaimer: Product and accessory specification and availability information are subject to change without prior notice.

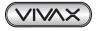

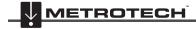

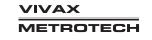

| Notes: |  |  |  |
|--------|--|--|--|
|        |  |  |  |
|        |  |  |  |
|        |  |  |  |
|        |  |  |  |
|        |  |  |  |
|        |  |  |  |
|        |  |  |  |
|        |  |  |  |
|        |  |  |  |
|        |  |  |  |
|        |  |  |  |
|        |  |  |  |
|        |  |  |  |
|        |  |  |  |
|        |  |  |  |

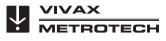

#### Vivax-Metrotech Corporation

3251 Olcott Street, Santa Clara, CA 95054, USA Toll Free: (800) 446-3392 Phone: +1 (408) 734-1400 Website: www.vivax-metrotech.com

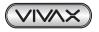

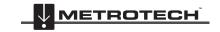

VIVAX METROTECH